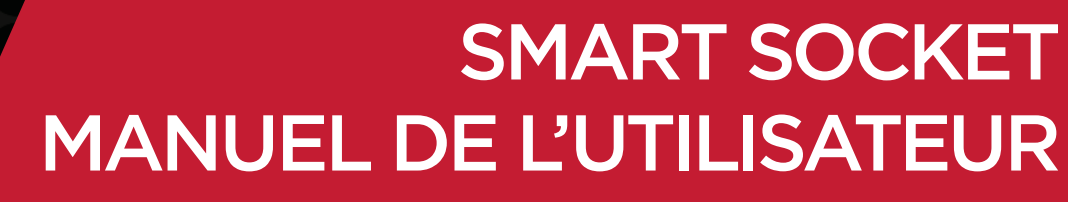

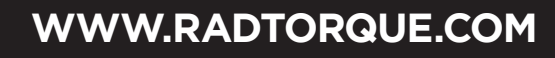

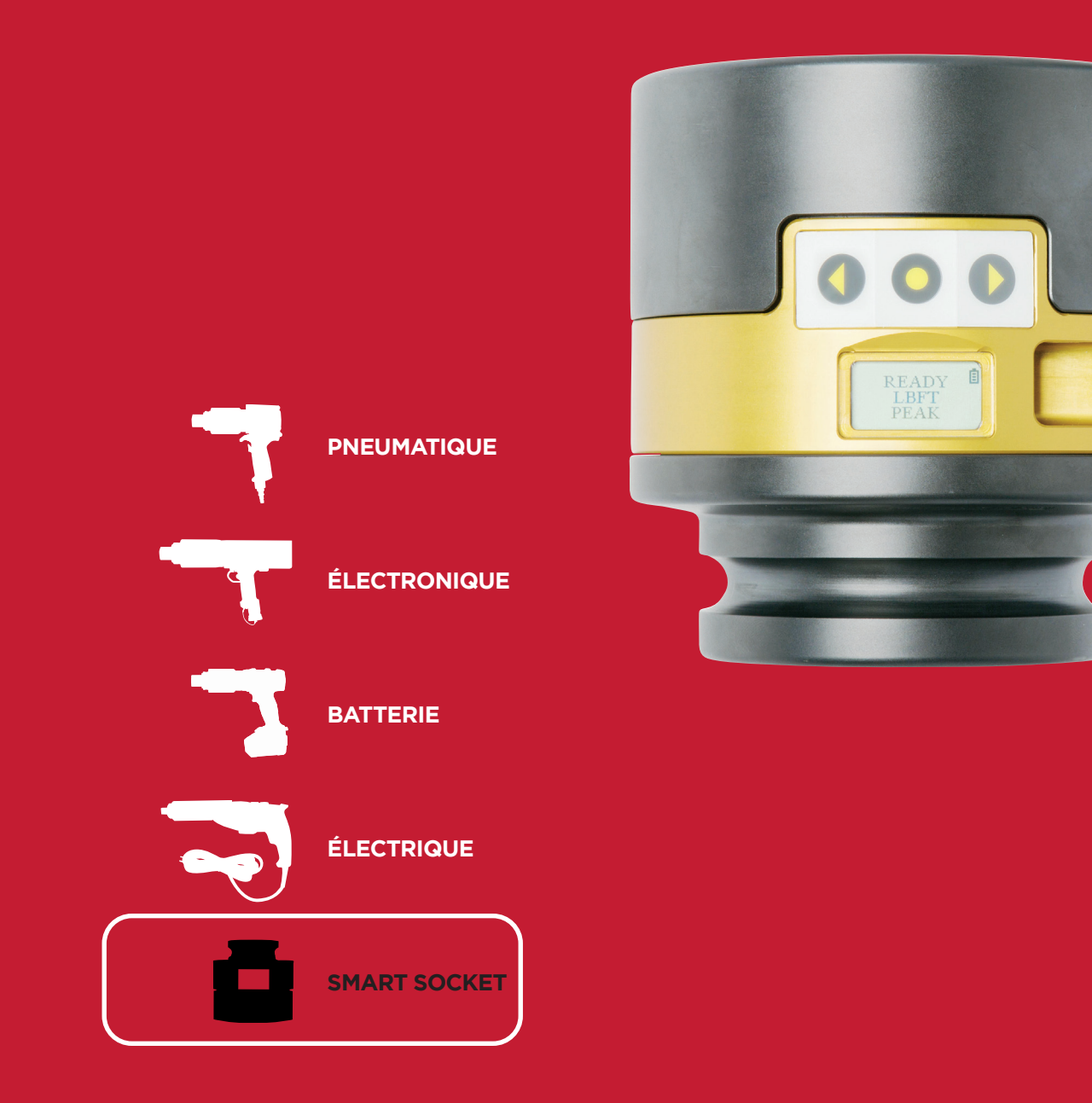

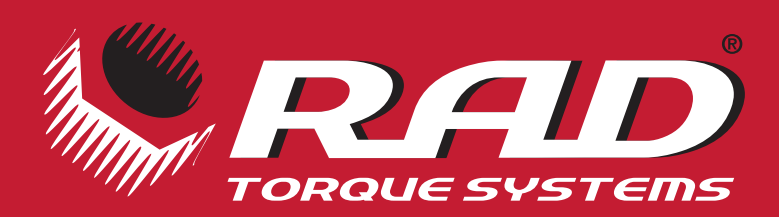

**TECHNOLOGIE DE COUPLE AVANCÉE**

# **SYSTÈMES DE COUPLE RAD**

## **SÉRIE PNEUMATIQUE**

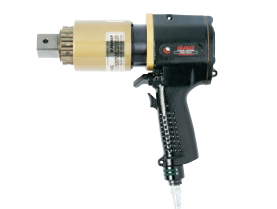

**• RÉDUCTION À ENGRENAGE PLANÉTAIRE BREVETÉE** 

Offre un des rapports puissance-poids les plus élevés parmi tous les systèmes de boulonnage à commande pneumatique.

- **• FLUX RÉGULIER CONTINU DU COUPLE CONTRÔLÉ**  Élimine le martelage destructeur.
- **• CONCEPTION D'OUTIL À POIGNÉE-PISTOLET ERGONOMIQUE ET LÉGÈRE**  Réduit la tension et les blessures de l'opérateur de l'outil, ce qui se traduit par une productivité accrue.
- **• FIABILITÉ ET QUALITÉ INÉGALÉES**  Grâce à un des multiplicateurs-réducteurs spécialisés les plus évolués sur le marché.

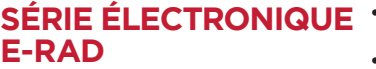

#### **• SÉLECTION DU COUPLE PAR BOUTON-POUSSOIR**

- Paramètres de couple numériques à augmentation simple rapides et sans erreur. **• CONSOLE D'AFFICHAGE NUMÉRIQUE DU COUPLE**
- Précision optimale grâce à l'affichage de la valeur de couple définie et la valeur de couple réelle obtenue.
- **• CONCEPTION D'OUTIL À POIGNÉE-PISTOLET ERGONOMIQUE ET LÉGÈRE**  Poignée compacte évoluée favorisant une réduction de la fatigue de l'opérateur et une productivité accrue.
- **• NIVEAU DE BRUIT EXTRÊMEMENT FAIBLE, SEULEMENT 75DB** Le pistolet à clé dynamométrique le plus silencieux au monde, idéal pour les environnements sensibles et standards.
- **• VOYANTS LUMINEUX DEL VERT (RÉUSSI) OU ROUGE (ÉCHEC)**  Le signal visuel sans équivoque indique l'état de la procédure de couple pour un maximum de précision et de vitesse.

## **SÉRIE D'OUTILS À BATTERIE B-RAD**

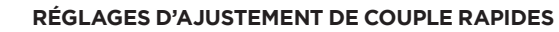

Fonction « dial-a-torque » rapide et précise pour un maximum de polyvalence et d'efficacité. **• GÂCHETTE À VITESSE VARIABLE À DÉMARRAGE PROGRESSIF**  Permet à l'opérateur de régler rapidement et en toute sécurité le bras de réaction avant que

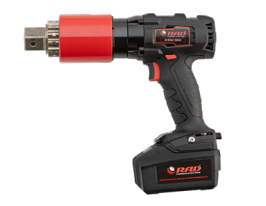

- le couple total soit appliqué. **• PUISSANCE ÉGALE EN MARCHE AVANT ET EN MARCHE ARRIÈRE**  Utilisation pratique et efficiente du même outil pour le retrait et pour le couple final.
- **• IMAGINEZ LA LIBERTÉ AUCUN CONDUIT D'AIR, AUCUN CORDON D'ALIMENTATION!** La conception légère de la SÉRIE B en fait l'outil idéal pour tout genre d'application, surtout lorsque l'air comprimé et l'électricité ne sont pas facilement accessibles.
- **• CONCEPTION ÉVOLUÉE DU MULTIPLICATEUR**  Système d'entraînement à réduction à engrenage planétaire BREVETÉ offrant un des rapports puissance-poids les plus élevés parmi tous les systèmes de boulonnage à commande.

## **SÉRIE D'OUTILS ÉLECTRIQUES V-RAD**

#### **• RÉGLAGES D'AJUSTEMENT DE COUPLE RAPIDES**

- Fonction « dial-a-torque » rapide et précise pour un maximum de polyvalence et d'efficacité.
- 
- **• GÂCHETTE À VITESSE VARIABLE À DÉMARRAGE PROGRESSIF** 
	- Permet à l'opérateur de régler rapidement et en toute sécurité le bras de réaction avant que le couple total soit appliqué.
- **• PUISSANCE ÉGALE EN MARCHE AVANT ET EN MARCHE ARRIÈRE**  Utilisation pratique et efficiente du même outil pour le retrait et pour le couple final.
- **• CONCEPTION ÉVOLUÉE DE MOTEUR ÉLECTRIQUE ULTRA DURABLE** 
	- Utilisation intensive conçue pour réduire les coûts de maintenance et améliorer la fiabilité. **• CONCEPTION ÉVOLUÉE DU MULTIPLICATEUR**
	- Système d'entraînement à réduction à engrenage planétaire breveté offrant un des rapports puissance-poids les plus élevés parmi tous les systèmes de boulonnage à commande.

## **SÉRIE SMART SOCKET<sup>MC</sup>**

#### **• MESURE ET AFFICHE LE COUPLE DE POINTE**

La technologie de transducteur combinée à une douille de fabrication personnalisée mesure le couple directement appliqué au boulon pendant un cycle de couple. **• INDICATION « RÉUSSI » OU « ÉCHEC »**

Un signal numérique sans équivoque indique le couple maximum obtenu pour un maximum

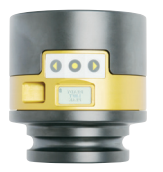

- de précision. **• TECHNOLOGIE BLUETOOTH**
- Téléchargez et consultez les journaux sur votre téléphone intelligent ou votre tablette. **• OUTIL IDÉAL D'ÉTALONNAGE SUR PLACE**
- Comparable en taille à une douille standard, c'est l'outil idéal pour l'inspection des raccords boulonnés; peut également servir d'appareil d'étalonnage principal pour vos outils de couple.

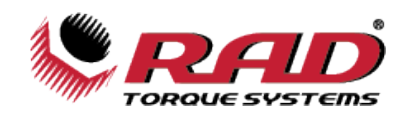

## **TABLE DES MATIÈRES**

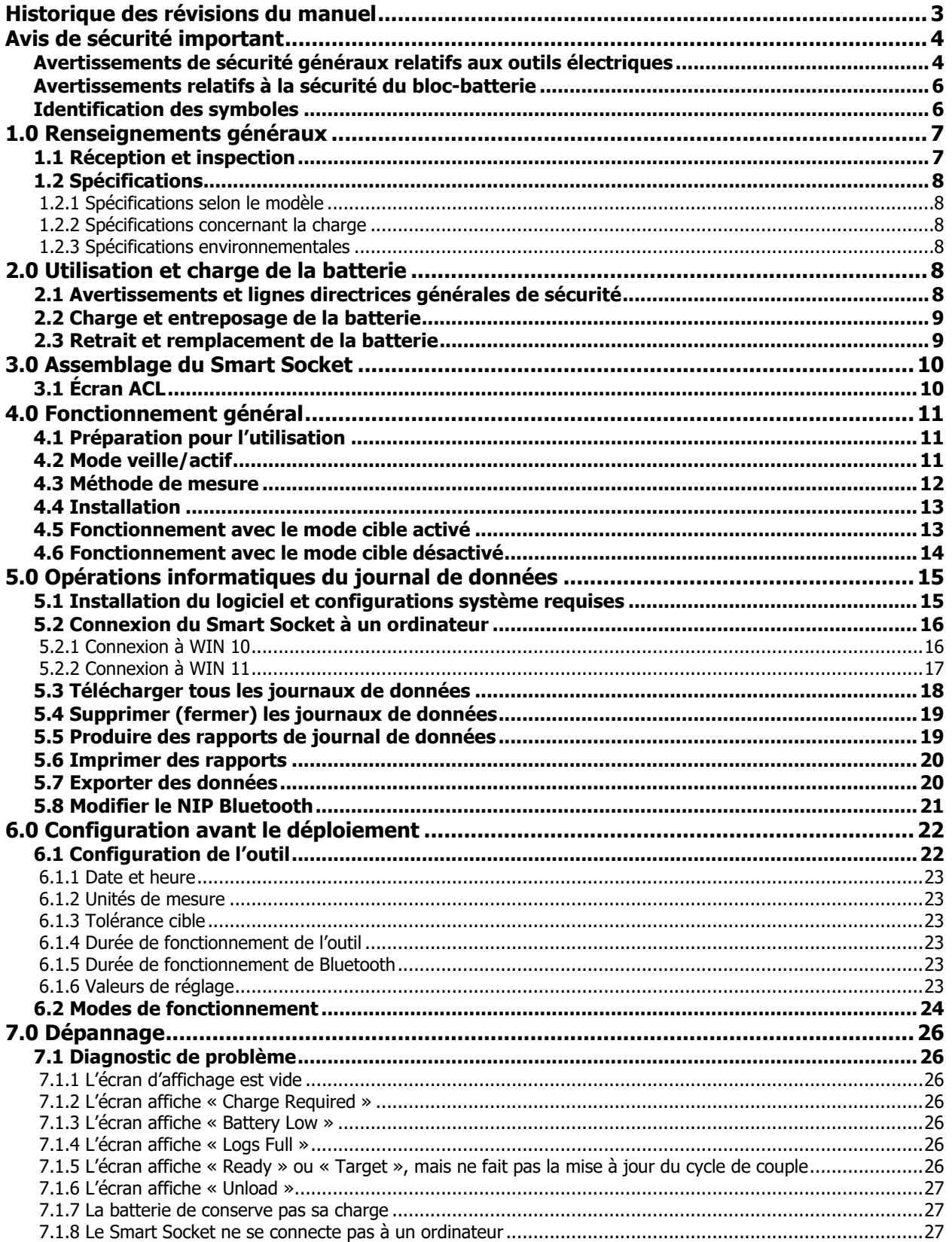

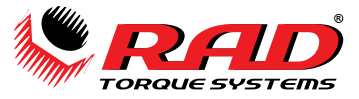

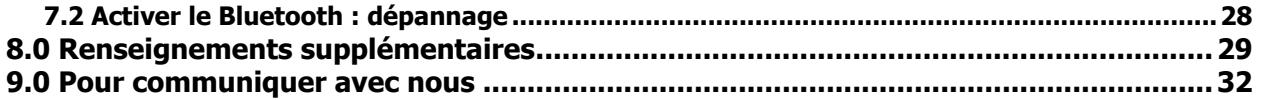

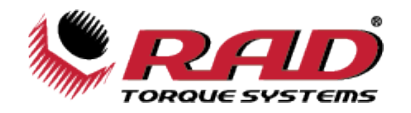

## <span id="page-4-0"></span>**HISTORIQUE DES RÉVISIONS DU MANUEL**

### **V2012.02.07:**

**-**Version initiale du microprogramme 2.26.08

#### **V2012.10.23:**

-Version 2.27.02 du microprogramme

### **V2014.05.30:**

-Version 3.04.13 du microprogramme

#### **V2016.06.23:**

-Mise à jour de l'avis de sécurité important

-Mise à jour de la section Organisation

#### **V2018.03.08:**

-Mise à jour de la mise en page du manuel

#### **V2022.06.20:**

-Mise à jour de la section 8.0 Pour communiquer avec nous : nouvelle adresse

#### **V2023.03.20:**

- Mise à jour de la section 8.0 Pour communiquer avec nous : nouvelle photo

#### **V2023.11.23:**

-Mise à jour des avertissements de sécurité généraux relatifs aux outils électriques

-Ajout de l'identification des symboles

-Mise à jour de la Section 1.2.1 : Spécifications selon le modèle

-Mise à jour de la Section 2.1 : Avertissements et lignes directrices générales de sécurité

-Ajout de la Section 8.0 Renseignements supplémentaires

-Mise à jour de la Section 1.2.3 : Spécifications environnementales – Plage de fonctionnement maximale

-Mise à jour de la Section 5.2 : Connexion du Smart Socket à un ordinateur

-Mise à jour de la Section 7.1.8 : Le Smart Socket ne se connecte pas à un ordinateur

RAD Smart Socket – la traduction des instructions originales

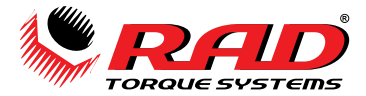

## <span id="page-5-0"></span>**AVIS DE SÉCURITÉ IMPORTANT**

## **AVERTISSEMENT!**

LISEZ TOUS LES AVERTISSEMENTS ET CONSIGNES DE SÉCURITÉ. L'OMISSION DE SUIVRE LES CONSIGNES ET LES AVERTISSEMENTS PEUT CAUSER DES CHOCS ÉLECTRIQUES ET/OU UNE BLESSURE GRAVE.

NEW WORLD TECHNOLOGIES INCORPORATED N'EST PAS RESPONSABLE DE TELLES BLESSURES.

CONSERVEZ TOUS LES AVERTISSEMENTS ET CONSIGNES À DES FINS DE CONSULTATION ULTÉRIEURE.

## <span id="page-5-1"></span>**Avertissements de sécurité généraux relatifs aux outils électriques**

Le terme « outil électrique » dans les avertissements fait référence à votre outil (sans-fil) à batterie.

#### **1. Sécurité de l'aire de travail**

a. **Maintenez l'aire de travail propre et bien éclairée.** Les aires encombrées et sombres sont propices aux accidents.

b. **N'utilisez pas d'outils électriques dans des atmosphères explosives, par exemple en présence de liquides, de gaz ou de poussières inflammables.** Les outils électriques produisent des étincelles qui peuvent enflammer les poussières ou les vapeurs.

c. **Assurez-vous que les enfants et les curieux se trouvent à une bonne distance lorsque vous utilisez un outil électrique.** Les distractions peuvent causer une perte de contrôle de l'outil.

#### **2. Sécurité électrique**

a. **La fiche de l'outil électrique doit correspondre à la prise de courant utilisée. Ne modifiez jamais la fiche, de quelque façon que ce soit. N'utilisez pas d'adaptateur de fiche avec des outils électriques mis à la terre.** Les fiches non modifiées et les prises correspondantes réduisent le risque de choc électrique.

b. **Évitez les contacts avec les surfaces mises à la terre, comme les tuyaux, les radiateurs, les cuisinières ou les réfrigérateurs.** Il y a un risque accru de choc électrique lorsque le corps est mis à la terre.

c. **N'exposez pas les outils électriques à l'eau ou à l'humidité.** L'eau qui pénètre dans un outil électrique accroît le risque de choc électrique.

d. **Ne maltraitez pas le cordon d'alimentation. N'utilisez pas le cordon d'alimentation pour transporter ou tirer l'outil, et ne débranchez pas l'outil en tirant sur le cordon. Gardez le cordon à l'écart de la chaleur, de l'huile, des objets tranchants et des pièces en mouvement.** Un cordon endommagé ou emmêlé accroît le risque de choc électrique.

e. **Pour les travaux à l'extérieur, utilisez un cordon prévu à cet effet.** L'utilisation d'un cordon conçu pour un usage à l'extérieur réduit le risque de choc électrique.

f. **Si l'utilisation d'un outil électrique dans un endroit humide est inévitable, utilisez une source d'alimentation munie d'un disjoncteur de fuite à la terre.** L'utilisation d'un disjoncteur de fuite à la terre réduit le risque de choc électrique.

**REMARQUE :** Un « disjoncteur de fuite à la terre » est également appelé « disjoncteur différentiel » ou « disjoncteur de courant de fuite ».

#### **3. Sécurité individuelle**

a. **Soyez attentif, demeurez concentré sur la tâche à accomplir et faites preuve de bon sens lors de l'utilisation de tout outil électrique. N'utilisez pas un outil électrique si vous êtes fatigué ou si vous êtes sous l'influence de l'alcool, de drogues ou de médicaments.** Un moment d'inattention pendant l'utilisation d'un outil électrique peut entraîner des blessures graves.

b. **Portez l'équipement de protection individuel requis et portez toujours une protection oculaire.**  Selon les conditions, portez un masque anti-poussières, des bottes de sécurité antidérapantes, un casque protecteur et une protection de l'ouïe afin de réduire les blessures.

c. **Empêchez les démarrages accidentels. Assurez-vous que l'interrupteur est en position « Arrêt » avant de brancher l'outil à une source de courant et/ou au bloc-batterie, de ramasser l'outil ou de** 

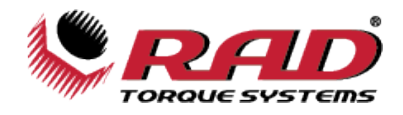

**le transporter.** Le fait de transporter un outil électrique en maintenant le doigt sur l'interrupteur ou de mettre sous tension un outil électrique lorsque l'interrupteur est en position de marche favorise accidents.

d. **Retirez les clés de réglage avant de mettre l'outil en marche.** Une clé laissée sur une pièce rotative de l'outil peut causer des blessures.

e. **Ne travaillez pas hors de portée. Soyez toujours bien campé et en équilibre.** Une bonne stabilité procure un meilleur contrôle de l'outil électrique en cas d'imprévu.

f. **Portez une tenue appropriée. Ne portez pas de vêtements amples ni de bijoux. Assurez-vous que vos cheveux, vos vêtements et vos gants sont éloignés des pièces en mouvement.** Les vêtements amples, les bijoux ou les cheveux longs risquent d'être happés par des pièces en mouvement.

g. **Si l'outil est équipé d'un dispositif de dépoussiérage, assurez-vous qu'il est connecté et correctement utilisé.** L'utilisation d'un collecteur de poussière permet de réduire les dangers liés à la poussière.

h. **Ne laissez pas la familiarité à l'outil acquise par une utilisation fréquente vous rendre trop confiant et vous amener à ignorer les règles de sécurité.** Une utilisation négligente peut causer une blessure grave en une fraction de seconde.

i. **Assurez-vous que toutes les parties de votre corps sont éloignées des pièces en mouvement et du point de contact de réaction.** Un placement négligent peut causer une blessure grave en une fraction de seconde.

#### **4. Utilisation et entretien de l'outil électrique**

a. **Ne forcez pas l'outil électrique. Utilisez l'outil électrique approprié pour l'application.** L'outil électrique approprié exécutera le travail mieux et de façon plus sécuritaire s'il est utilisé à bon escient.

b. **N'utilisez pas l'outil électrique si l'interrupteur ne permet pas de le mettre en marche ou de l'arrêter.** Un outil électrique qui ne peut pas être contrôlé par son interrupteur est dangereux et doit être réparé.

c. **Débranchez l'outil et/ou le bloc-batterie avant de faire les réglages, changer d'accessoire ou remiser l'outil.** Ces mesures de sécurité préventives réduisent le risque de démarrage accidentel de l'outil.

d. **Rangez l'outil électrique hors de la portée des enfants et interdisez à quiconque de l'utiliser si la personne ne connaît pas bien l'outil ou la façon de le faire fonctionner.** Les outils électriques sont dangereux dans les mains d'utilisateurs non expérimentés.

e. **Veillez à l'entretien des outils électriques et des accessoires. Assurez-vous qu'aucune pièce n'est mal alignée ou bloquée, qu'aucune pièce n'est brisée et qu'aucun autre problème ne risque d'affecter le bon fonctionnement de l'outil. En cas de dommages, faites réparer l'outil avant de l'utiliser.** De nombreux accidents sont causés par des outils électriques mal entretenus.

f. **Gardez les outils bien affûtés et propres.** Des outils correctement entretenus et dont les tranchants sont bien affûtés risquent moins de se bloquer et sont plus faciles à contrôler.

g. **Utilisez l'outil électrique, les accessoires, les embouts, etc. conformément aux présentes instructions en tenant compte des conditions de travail et de la tâche à effectuer.** L'utilisation d'un outil électrique pour des applications pour lesquelles il n'est pas conçu peut être dangereuse.

h. **Gardez les poignées et les surfaces d'agrippement sèches, propres et exemptes d'huile ou de graisse.** Des poignées et des surfaces glissantes ne permettent pas de manipuler et de contrôler l'outil en toute sécurité en cas de situation imprévue.

#### **5. Utilisation et entretien de la batterie**

a. **Rechargez le bloc-batterie uniquement avec le chargeur spécifié par le fabricant.** Un chargeur convenant à un type de bloc-batterie peut causer un risque d'incendie s'il est utilisé avec un autre type de blocbatterie.

b. **N'utilisez l'outil électrique qu'avec un bloc-batterie spécifiquement désigné.** L'utilisation de tout autre bloc-batterie peut créer un risque de blessure et d'incendie.

c. **Lorsque le bloc-batterie n'est pas utilisé, tenez-le éloigné des objets en métal, comme les trombones, les pièces de monnaie, les clés, les clous, les vis, ou d'autres petits objets métalliques qui pourraient connecter les bornes.** Le court-circuitage des bornes d'une batterie peut causer des brûlures ou un incendie.

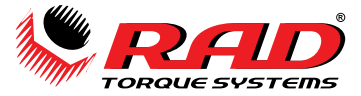

d. **En cas de manutention abusive, évitez tout contact avec le liquide pouvant être éjecté de la batterie. En cas de contact accidentel, rincez les parties atteintes avec de l'eau. Si le liquide entre en contact avec les yeux, consultez également un médecin.** Le liquide éjecté de la batterie peut causer de l'irritation ou des brûlures.

e. **N'utilisez pas un bloc-batterie ou un outil qui est endommagé ou qui a été modifié.** Les batteries modifiées ou endommagées peuvent se comporter de façon imprévisible et causer un incendie, une explosion ou un risque de blessure.

f. **N'exposez pas une batterie ou un outil aux flammes ou à des températures excessives.** Une exposition aux flammes ou à une température supérieure à 130 °C (265 °F) peut causer une explosion.

g. **Suivez toutes les instructions de charge et ne chargez pas le bloc-batterie ou l'outil hors de la plage de température spécifiée dans les instructions.** Une charge incorrecte ou à des températures hors de la plage spécifiée peut endommager la batterie et augmenter le risque d'incendie.

#### **6. Réparation**

a. **Les réparations de l'outil électrique doivent être confiées à un technicien qualifié, utilisant exclusivement des pièces identiques à celles d'origine**. Le maintien de la sûreté de l'outil électrique sera ainsi assuré.

b. **N'effectuez jamais la réparation d'un bloc-batterie endommagé**. La réparation du bloc-batterie doit être réalisée par le fabricant ou les fournisseurs de service agréés uniquement.

## <span id="page-7-0"></span>**Avertissements relatifs à la sécurité du bloc-batterie**

N'utilisez pas l'outil ou ne chargez pas la batterie avant d'avoir lu les consignes de sécurité et les avertissements contenus dans ce manuel. En cas de panne, de fonctionnement défectueux ou de dommage, NE TENTEZ PAS d'effectuer une réparation; communiquez immédiatement avec New World Technologies Inc. ou avec votre distributeur RAD.

- Les batteries au lithium-polymère (LiPo) sont volatiles. Le fait de ne pas lire et ne pas suivre ces consignes peut causer un incendie, des blessures personnelles et/ou des dommages matériels si la batterie n'est pas utilisée ou chargée correctement.
- Pour prévenir les incendies dans les atmosphères dangereuses, les batteries doivent être chargées uniquement dans des zones reconnues comme non dangereuses.
- New World Technologies Inc, ses distributeurs et ses détaillants n'assument aucune responsabilité pour le non-respect de ces avertissements et de ces consignes de sécurité.
- En achetant cet outil et la batterie, l'acheteur assume tous les risques associés à ce produit. Si vous n'êtes pas d'accord avec ces conditions, veuillez ne pas utiliser l'outil et retourner immédiatement l'outil et les accessoires.

## <span id="page-7-1"></span>**Identification des symboles**

Voici les symboles qui se retrouvent sur l'outil ou dans ce manuel, et l'information les concernant.

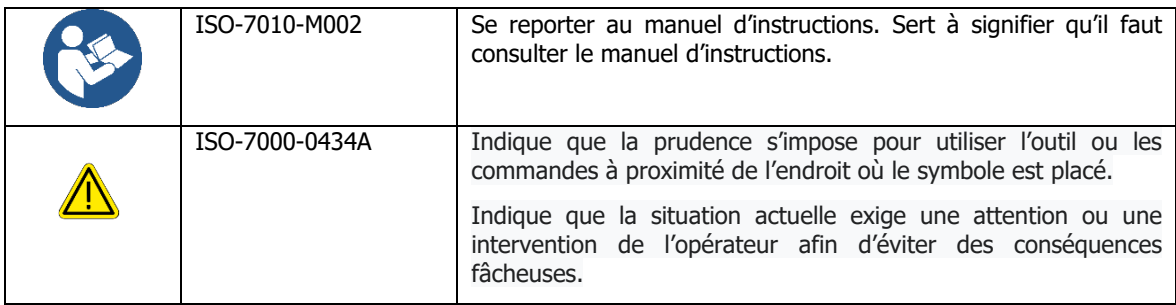

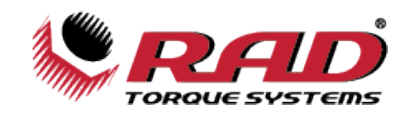

## <span id="page-8-0"></span>**1.0 RENSEIGNEMENTS GÉNÉRAUX**

## <span id="page-8-1"></span>**1.1 Réception et inspection**

Le système Smart Socket est livré avec les accessoires suivants:

- Smart Socket (comprend la batterie Lithiumpolymère interne rechargeable)
- Goupille de retenue de la douille
- Joint torique de la goupille de retenue (ou vis calante pour les plus petits formats de Smart Socket)
- Chargeur/câble de données USB
- Chargeur USB
- Certificat de calibrage en usine
- Manuel de l'utilisateur

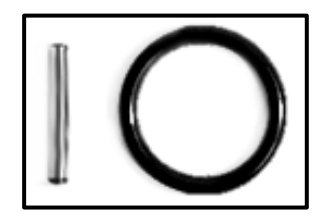

Figure 1.1-2: Goupille de retenue et joint

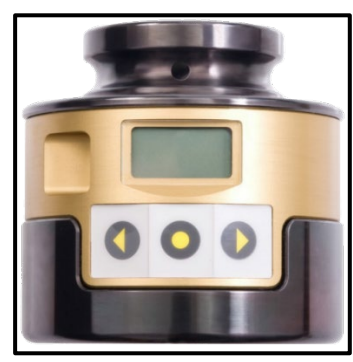

Figure 1.1-1: Smart Socket

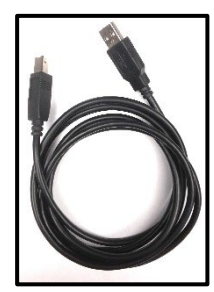

Figure 1.1-3: Câble USB

Dès la réception de votre système Smart Socket, veuillez vérifier ce qui suit :

- 1. Vérifiez la condition de l'emballage et signalez immédiatement tout dommage au transporteur qui a livré le système Smart Socket.
- 2. Retirez le Smart Socket et les accessoires de l'emballage et assurez-vous que vous avez tous les articles énumérés ci-dessus.
- 3. Assurez-vous que le modèle de Smart Socket que vous avez reçu est le même que celui indiqué sur votre bon de commande.
- 4. Si vous devez entreposer le Smart Socket avant de l'utiliser, assurez-vous qu'il est entreposé dans un endroit conforme aux spécifications de température et d'humidité d'entreposage décrites à la Section 1.2 - Spécifications.

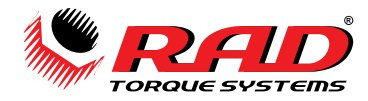

## <span id="page-9-0"></span>**1.2 Spécifications**

Assurez-vous que toutes les spécifications sont respectées lors de l'entreposage ou de l'utilisation du Smart Socket.

## <span id="page-9-1"></span>**1.2.1 Spécifications selon le modèle**

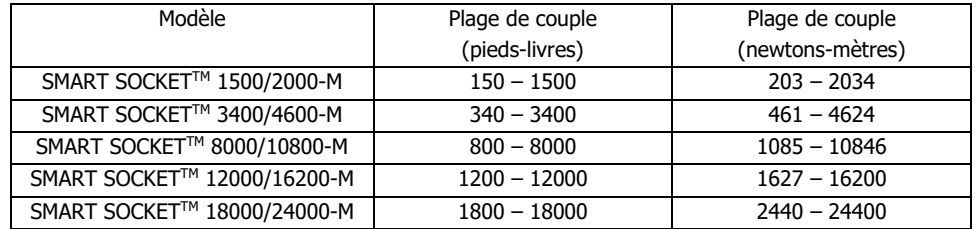

Tableau 1.2.1 : Spécifications selon le modèle

## <span id="page-9-2"></span>**1.2.2 Spécifications concernant la charge**

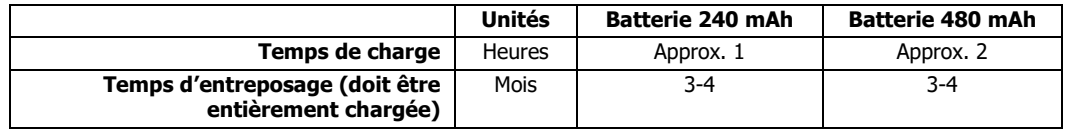

Tableau 1.2.2 : Spécifications concernant la charge

## <span id="page-9-3"></span>**1.2.3 Spécifications environnementales**

Toutes les spécifications environnementales doivent être respectées avant l'utilisation du Smart Socket.

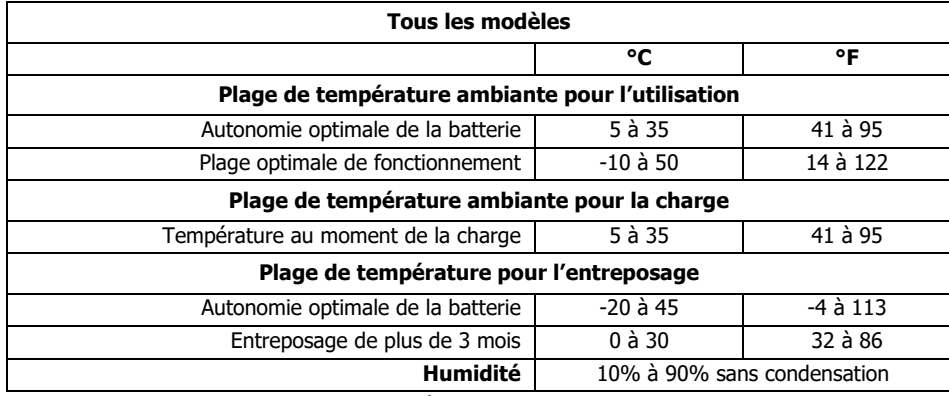

Tableau 1.2.3 : Spécifications environnementales

## <span id="page-9-4"></span>**2.0 UTILISATION ET CHARGE DE LA BATTERIE**

Cette section présente les consignes pour une utilisation et une charge sécuritaires de la batterie interne au Lithium-polymère (LiPo) du Smart Socket.

## **AVERTISSEMENT!**

N'utilisez pas l'outil ou ne chargez pas la batterie avant d'avoir lu les consignes de sécurité et les avertissements présentés dans ce manuel. En cas de panne, de fonctionnement défectueux ou de dommage, NE TENTEZ PAS d'effectuer une réparation; communiquez immédiatement avec New World Technologies Inc. ou avec votre distributeur RAD.

Le Smart Socket est assemblé, calibré et livré avec une batterie rechargeable au Lithium-polymère (LiPo).

Il se peut que la batterie du Smart Socket ne soit pas entièrement chargée lorsque vous la recevez; la batterie sera peut-être chargée à environ 50 %.

## <span id="page-9-5"></span>**2.1 Avertissements et lignes directrices générales de sécurité**

Le couvercle rabattable de charge, le cas échéant, doit être fermé à moins que l'outil soit en train d'être chargé.

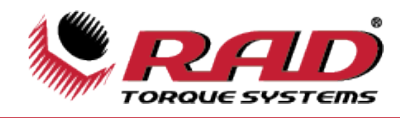

- Dans la mesure du possible, évitez de toucher directement le port de charge.
- Les batteries au lithium-polymère (LiPo) sont volatiles. Le fait de ne pas lire et de ne pas suivre ces consignes peut causer un incendie, des blessures personnelles et/ou des dommages matériels si la batterie n'est pas utilisée ou chargée correctement.
- Utilisez uniquement le chargeur USB fourni par New World Technologies Inc. N'utilisez aucun autre chargeur lithium-polymère, NiCd ou or NiMh. Le non-respect de cette consigne peut causer une surchauffe ou un incendie, ce qui pourrait provoquer une blessure personnelle et/ou des dommages matériels.
- Ne chargez pas l'outil s'il est sans surveillance. Lorsque vous chargez les batteries LiPo, vous devriez surveiller le processus de charge afin d'éviter les risques ou les problèmes.
- Chargez la batterie dans un endroit isolé des matières inflammables.
- Laissez le Smart Socket et la batterie s'acclimater à la température ambiante recommandée avant la charge.
- S'il y a des signes de dommage au Smart Socket, au chargeur ou au câble, n'essayez pas de charger l'outil/la batterie. Débranchez immédiatement le chargeur.
- S'il y a des signes de dommage au bloc-batterie, ou si le bloc-batterie coule, n'essayez pas de le charger et n'y touchez pas. En cas de contact direct de liquide de batterie avec la peau ou les yeux, rincez immédiatement avec de l'eau propre et consultez un médecin.

## <span id="page-10-0"></span>**2.2 Charge et entreposage de la batterie**

L'autonomie de la batterie et la capacité de charge seront grandement prolongées si vous respectez les plages de température d'utilisation, de charge et d'entreposage optimales indiquées à la Section 1.2 - Spécifications.

Pour charger la batterie, branchez le câble USB de charge/de données dans le port micro-USB du Smart Socket et d'un ordinateur, ou dans le chargeur mural USB fourni.

**Remarque :** Lorsque le Smart Socket est branché à un ordinateur, vous serez en mesure de transmettre l'information entre l'ordinateur et le Smart Socket pendant la charge.

Selon l'âge, les conditions ambiantes d'utilisation et l'entretien, une batterie entièrement chargée devrait avoir une autonomie d'une à deux semaines.

Selon les facteurs mentionnés précédemment, une batterie entièrement chargée devrait avoir une autonomie d'utilisation de plusieurs milliers de boulons.

## <span id="page-10-1"></span>**2.3 Retrait et remplacement de la batterie**

Si vous suivez toutes les directives relatives à l'outil et à la batterie, l'autonomie de la batterie devrait dépasser l'intervalle normal de recalibrage de l'outil. Si l'autonomie de la batterie semble extrêmement faible ou s'est détériorée au fil du temps, la batterie peut être remplacée par New World Technologies Inc. ou par un Centre de service autorisé, et ne peut être remplacée que par une batterie approuvée par NWT.

Vous ne devriez jamais remplacer la batterie sans l'approbation de New World Technologies Inc.

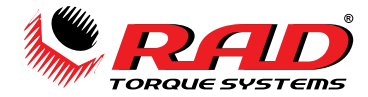

## <span id="page-11-0"></span>**3.0 ASSEMBLAGE DU SMART SOCKET**

Le Smart Socket est une douille à jauge de contrainte fonctionnant à batterie pour un contrôle de précision du couple dans les opérations de fixation.

L'assemblage du Smart Socket comprend ce qui suit (se reporter à la Figure 3-1) :

- 1. Douille à embout hexagonal Engage le dispositif de fixation.
- 2. Douille à embout carré Reçoit l'embout carré de l'outil fourni par le client.
- 3. Goupille de retenue/rainure annulaire de retenue de la douille Utilisée avec la goupille de retenue et le joint torique ou avec la vis calante pour retenir la douille à l'embout carré de l'outil fourni par le client.
- 4. Écran ACL Affiche le niveau de charge de la batterie, le mode, le statut et le couple mesuré.
- 5. Clavier Pour la sélection de l'activation et de l'option.
- 6. Port de charge/comm. Utilisé avec le câble USB du chargeur/de comm. pour connecter le Smart Socket à un ordinateur, pour charger la batterie lithium-polymère ou pour définir la configuration du dispositif et télécharger les journaux de données.
- 7. Bouton de réinitialisation Situé à l'arrière du Smart Socket, le bouton de réinitialisation peut servir à réinitialiser le Smart Socket. On peut appuyer sur ce bouton à l'aide d'une clé Allen métrique 1.5 ou un objet de la même taille.

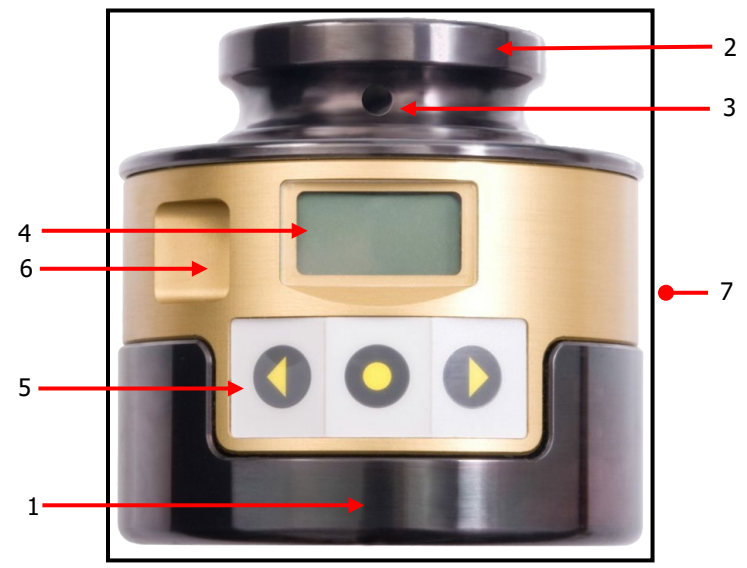

Figure 3-1 : Assemblage du Smart Socket

## <span id="page-11-1"></span>**3.1 Écran ACL**

Le Smart Socket affiche l'information la plus importante sur l'écran ACL. Une fois que le Smart Socket est allumé, l'écran principal peut afficher ce qui suit :

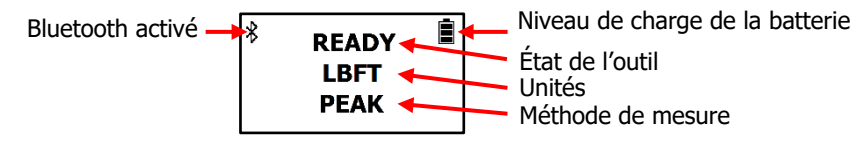

Une fois que l'écran affiche « READY », le Smart Socket est prêt à enregistrer les valeurs de couple. Le couple Peak (maximum) ou Tracking (suivi) sera affiché à l'écran ACL (voir la Section 4.3 – Méthode de mesure).

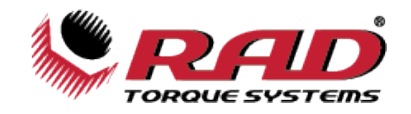

## <span id="page-12-0"></span>**4.0 FONCTIONNEMENT GÉNÉRAL**

Le Smart Socket doit être correctement sélectionné pour assurer l'arrimage avec l'embout carré à joindre de l'outil de couple et le dispositif de fixation, sans dépasser le couple nominal maximum du modèle. Reportezvous à la Section 1.2.1 – Spécifications selon le modèle pour la liste des modèles et les plages de couple.

Le Smart Socket offre un affichage simple et un clavier à trois boutons pour mesurer les opérations de couple et les changements de paramètres.

## **AVERTISSEMENT!**

Lisez, assimilez et suivez les consignes de sécurité, les avertissements et les mises en garde fournis dans le Manuel de l'utilisateur.

## **ATTENTION!**

L'écran ACL est protégé par un plastique transparent; cependant, l'écran est sensible aux chocs mécaniques, ce qui pourrait causer des dommages et une panne. Manipulez le Smart Socket avec soin afin de le protéger des impacts.

La performance de l'écran peut se dégrader lorsque la température et l'humidité sont hors des plages spécifiées (voir la Section 1.2 – Spécifications); évitez de telles conditions lors de l'utilisation et de l'entreposage.

## <span id="page-12-1"></span>**4.1 Préparation pour l'utilisation**

### **Pour commencer à utiliser le Smart Socket pour les opérations de boulonnage** :

- 1. Si le Smart Socket est en mode veille, activez l'outil comme indiqué à la Section 4.2 Mode veille/actif.
- 2. Assurez-vous que la batterie est suffisamment chargée; si ce n'est pas le cas, chargez-la (voir la Section 2 – Utilisation et charge de la batterie).
- 3. Avant la première utilisation, configurez l'appareil (voir la Section 6 Configuration avant le déploiement).
- 4. Réglez la méthode de mesure. Reportez-vous à la Section 4.3 Méthode de mesure pour de plus amples renseignements.
- 5. Installez le Smart Socket sur l'outil de couple tel que recommandé par le fabricant de l'outil et New World Technologies Inc. Reportez-vous à la Section 4.4 – *Installation*.
- 6. Lorsque l'écran du Smart Socket affiche « READY », l'outil est prêt à fonctionner.

## <span id="page-12-2"></span>**4.2 Mode veille/actif**

Pour préserver la batterie, le Smart Socket passera en mode veille après 10 minutes d'inactivité. Ce délai peut être modifié (reportez-vous à la Section 6.1.4 – Durée de fonctionnement de l'outil). **Remarque :** Pendant que l'appareil est en mode veille, l'écran est vide.

## **Pour activer le Smart Socket à partir du mode veille** :

- 1. Appuyez sur le bouton du centre du clavier.
- 2. Lorsque l'écran affiche « Unload », assurez-vous qu'il n'y a aucune force de couple ou de charge appliquée au Smart Socket, puis appuyez sur le bouton du centre.
- 3. L'écran devrait afficher « READY » et indiquer les unités de couple sélectionnées et la méthode de mesure.
- 4. Si l'écran ACL ne s'allume pas après avoir appuyé sur le bouton du centre, vérifiez si la batterie est bien chargée. (Reportez-vous à la Section 2 – Utilisation et charge de la batterie).
- 5. Si l'écran affiche « Charge Required », branchez le Smart Socket afin de charger la batterie.
- 6. Si le Smart Socket ne s'allume toujours pas, reportez-vous à la Section 7.0 Dépannage.

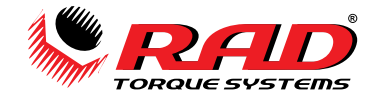

## <span id="page-13-0"></span>**4.3 Méthode de mesure**

La méthode de mesure configurée dans le Smart Socket déterminera quelles valeurs seront affichées pendant ou après un cycle de couple. Les méthodes de mesure possibles sont mode Peak (maximum) ou mode Track (suivi). Les deux méthodes sont décrites en détail ci-dessous.

#### **Pour sélectionner la méthode de mesure désirée** :

- Appuyez sur le bouton de la flèche pointant vers la droite sur le Smart Socket pour faire défiler les options du menu.
- Lorsque la méthode de mesure désirée s'affiche, appuyez sur le bouton du centre.

**Mode Peak :** Le Smart Socket enregistrera le couple maximum d'un cycle de couple. L'écran ACL affichera le couple maximum pendant une minute, ou jusqu'à ce que vous amorciez un autre cycle de couple.

**Remarque :** L'outil devra peut-être s'inverser légèrement avant que le couple maximum s'affiche.

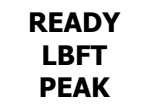

**Mode Track :** Le Smart Socket fera un suivi continuel et affichera le couple en temps réel sur l'écran ACL. Appuyez sur le bouton du centre lorsque l'écran affiche les données ci-dessus pour commencer le suivi en temps réel.

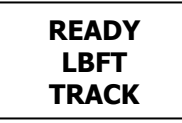

En appuyant sur bouton du centre pendant le suivi, le couple actuel s'affichera pendant une minute. Pour mettre fin au suivi, retournez à l'écran principal, appuyez sur le bouton du centre et maintenez-le enfoncé pendant 5 secondes.

**Remarque :** Le couple maintenu est une valeur instantanée et ne représente pas le couple maximum.

**Remarque :** Le mode Track n'enregistre pas les cycles individuels, mais toute valeur de couple qui est « retenue » sera enregistrée comme un cycle.

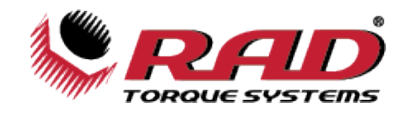

## <span id="page-14-0"></span>**4.4 Installation**

## **AVERTISSEMENT!**

Une installation ou une utilisation incorrecte du Smart Socket peut causer des blessures graves ou mortelles à l'utilisateur. **N'UTILISEZ PAS** le Smart Socket avant d'avoir lu toutes les consignes de sécurité et tous les avertissements dans ce manuel.

Assurez-vous que la taille de l'embout carré de l'outil correspond au modèle de Smart Socket et qu'il s'agit du bon ajustement.

- 1. Reportez-vous à la Section 1 Renseignements généraux et à la Section 3 Assemblage du Smart Socket pour vous familiariser avec les modèles de Smart Socket et les composantes.
- 2. Inspectez le Smart Socket pour vérifier s'il y a des dommages apparents à l'écran d'affichage, au clavier ou au boîtier. NE CHARGEZ PAS ou N'UTILISEZ PAS le Smart Socket si l'une des composantes est endommagée.
- 3. Appuyez sur le bouton du centre du clavier pour activer le Smart Socket.
- 4. Vérifiez sur l'écran si le niveau de charge de la batterie est suffisant pour la tâche à accomplir. Sinon, reportez-vous à la Section 2 – Utilisation et charge de la batterie pour les instructions et les consignes de sécurité pour charger le Smart Socket.
- 5. Installez le Smart Socket sur l'outil désiré en vous assurant que les trous des goupilles de retenue sur le Smart Socket et sur l'embout carré sont alignés.
- 6. Faites glisser le joint torique de retenue (si inclus) sur le col du Smart Socket, juste sous la rainure du joint torique de retenue, de manière à ce qu'il ne gêne pas l'insertion de l'embout carré de l'outil ou de la goupille de retenue.
- 7. Insérez la goupille de retenue à travers une extrémité du col du Smart Socket et de l'embout carré de l'outil.
- 8. Déplacez le joint torique de retenue dans la rainure de manière à ce qu'il maintienne la goupille de retenue en place.
- 9. Retirez le Smart Socket de l'outil jumelé pour vous assurer qu'il est solidement maintenu à l'outil.

Le Smart Socket est maintenant installé et prêt à être utilisé.

## <span id="page-14-1"></span>**4.5 Fonctionnement avec le mode cible activé**

Reportez-vous à la Section 6 – Configuration avant le déploiement pour de plus amples renseignements sur la façon de configurer le Smart Socket.

Si « **Target PASS/FAIL Enable** » est activé dans la configuration, un message « **PASS »** ou « **FAIL »** s'affichera à l'écran après un cycle de couple. Le résultat du cycle de couple est déterminé par le couple cible et la tolérance établis lors de la configuration avant le déploiement. Le Smart Socket doit être en mode Peak pour fonctionner avec le mode cible activé (voir la Section 4.3 – Méthode de mesure).

Après la configuration, le Smart Socket affichera ce qui suit, par exemple, indiquant que le mode cible est activé :

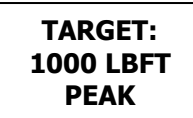

- 1. Poursuivez le boulonnage en suivant les procédures du lieu de travail et les consignes de sécurité et avertissements contenus dans ce manuel.
- 2. Réglez le couple cible de l'outil de couple à la même valeur que le couple cible du Smart Socket.
- 3. Si le couple réel se situe à l'intérieur des limites de la tolérance de couple cible, le message « **Pass** » s'affichera à l'écran avec le couple réel :

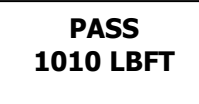

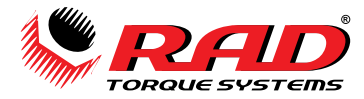

4. Si le couple réel se situe à l'extérieur des limites de la tolérance de couple cible, le message « **Fail »** s'affichera :

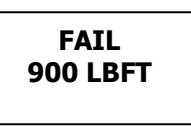

5. Si le paramètre de réglage « **Redo Screen »** est activé (reportez-vous à la Section 6.2 – Modes de fonctionnement), le dialogue suivant s'affichera après un message « **Fail** » :

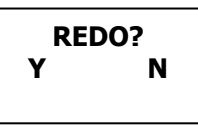

6. Appuyez sur le bouton correspondant sous « **Y »** pour « oui » pour faire en sorte que le même numéro d'identification de boulon soit utilisé pour le prochain cycle de couple. Un autre enregistrement sera annexé au fichier journal pour le prochain cycle de couple. « Retry » correspond au nombre de fois que le boulon a été réessayé et « Target » correspond au couple cible mentionné précédemment. Le message à l'écran ressemblera à ceci, par exemple :

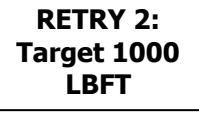

7. Appuyez sur le bouton correspondant sous « **N »** pour « non » pour faire passer le numéro d'identification de boulon au prochain cycle de couple.

## <span id="page-15-0"></span>**4.6 Fonctionnement avec le mode cible désactivé**

Reportez-vous à la Section 6 – Configuration avant le déploiement, pour de plus amples renseignements sur la façon de configurer le Smart Socket.

Si « **Target PASS/FAIL Enable »** est désactivé dans la configuration, le Socket sera en mode « **Audit »** et pourrait fonctionner en utilisant le mode Peak ou Track. L'indication Pass/Fail ne sera pas affichée. **Remarque :** Les journaux de données créés dans ce mode contiendront toujours un « Passed » lorsqu'on les consulte dans l'enregistreur de données.

1. Vérifiez le statut et la configuration du dispositif à l'écran. L'écran devrait afficher un des messages suivants :

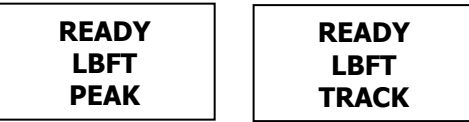

- 2. Poursuivez le boulonnage en suivant les procédures du lieu de travail et les consignes de sécurité et avertissements contenus dans ce manuel pour l'utilisation du Smart Socket.
- 3. Chaque couple maximum mesuré sera affiché comme suit, par exemple :

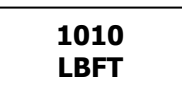

4. Voir la Section 4.3 – Méthode de mesure pour les fonctions des modes Peak et Track.

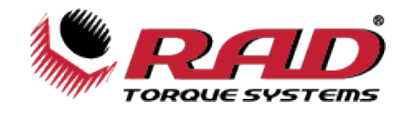

## <span id="page-16-0"></span>**5.0 OPÉRATIONS INFORMATIQUES DU JOURNAL DE DONNÉES**

L'enregistreur de données RAD RT complète le Smart Socket avec la capacité de télécharger les journaux de données, de consulter les détails de l'outil, de configurer les spécifications de l'outil et de calibrer le Smart Socket. La Figure 5-1 montre l'écran principal de l'enregistreur de données. Pour une information plus détaillée, consultez le manuel du RT Data Logger situé dans le menu déroulant « Help » (Figure 5-2).

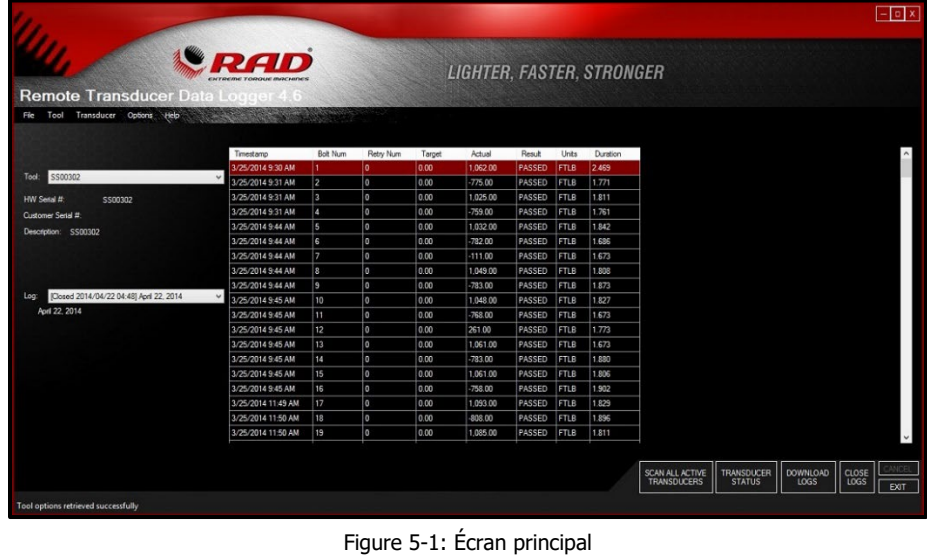

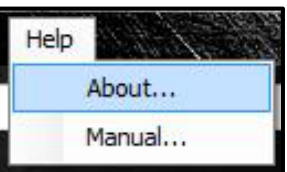

Figure 5-2 : Le menu d'aide déroulant

## <span id="page-16-1"></span>**5.1 Installation du logiciel et configurations système requises**

Le logiciel RT Data Logger est compatible avec les systèmes d'exploitation Window XP, Windows Vista, Windows 7, Windows 8 et Windows 10.

**Remarque :** Le pack de téléchargement « SQLite » est conçu pour les clients possédant un ordinateur fonctionnant sous Windows 8 ou Windows 10 ou pour ceux qui n'ont pas de base de données existante (compatible avec Windows XP, Windows Vista, Windows 7, Windows 8 et Windows 10).

**Remarque :** Le pack de téléchargement « SQL Express » est conçu pour les clients qui ont une base de données existante qui est toujours en utilisation (compatible avec Windows XP, Windows Vista et Windows 7).

Le logiciel RT Data Logger peut être téléchargé à partir de **RADTORQUE.com**/download.

**Remarque :** Si une copie physique est nécessaire, demandez une copie sur CD ou sur clé USB à votre distributeur autorisé RAD ou à New World Technologies Inc. Reportez-vous à la Section 9.0 – Pour communiquer avec nous.

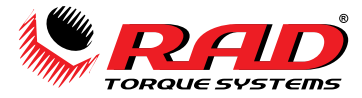

## <span id="page-17-0"></span>**5.2 Connexion du Smart Socket à un ordinateur**

## **AVERTISSEMENT!**

Reportez-vous à la Section 2 – *Utilisation et charge de la batterie* et suivez toutes les consignes et tous les avertissements avant de connecter le câble USB de charge/de données. Tout manquement à ces directives peut provoquer une combustion de la batterie et causer des blessures graves ou mortelles.

Le Smart Socket peut être connecté à un ordinateur par Bluetooth pour les téléchargements de la configuration du Smart Socket et des journaux de données.

Pour activer le Bluetooth sur le Smart Socket, appuyez sur une des touches fléchées jusqu'à ce que l'écran affiche « **BT OFF »**. Il s'agit de l'état actuel du Bluetooth. Appuyez sur le bouton du centre. Lorsque le Bluetooth est activé, l'écran affichera « **BT ON »** (voir ci-dessous).

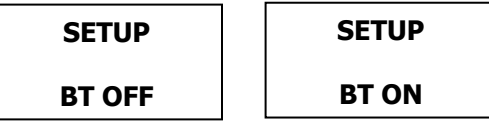

Pour connecter le Smart Socket à un ordinateur, suivez les étapes ci-dessous :

**Remarque** : Il est recommandé d'utiliser une clé électronique Bluetooth pour connecter le Smart Socket à un ordinateur. La clé électronique Bluetooth a une portée plus vaste que celle d'un adaptateur Bluetooth intégré.

### <span id="page-17-1"></span>**5.2.1 Connexion à WIN 10**

- 1. Cliquez sur l'icône « **Appareils Bluetooth** » dans la zone de notification de Windows (Figure 5.2.1-1).
- 2. Cliquez sur « Ajouter un appareil » (Figure 5.2.1-2).

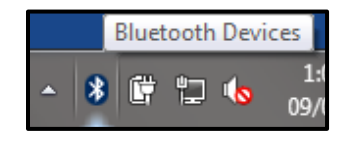

Figure 5.2.1-1: Icône des appareils Bluetooth

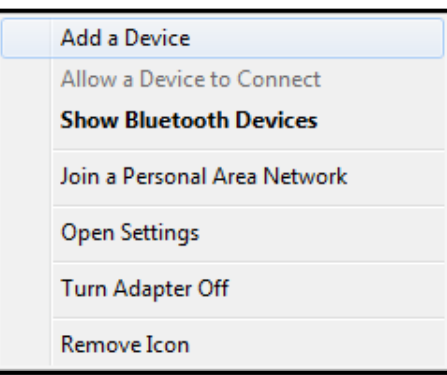

Figure 5.2.1-2: **Add a Device** (Ajouter un appareil)

3. Cliquez sur le nom du Smart Socket une fois qu'il a été détecté (Figure 5.2.1-3).

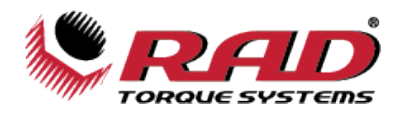

4. Entrez le bon code de couplage (Pairing Code) (Figure 5.2.1-4).

**Remarque** : Le code de couplage par défaut est « 1111 ». Reportez-vous à la Section 5.8 – Modifier le NIP Bluetooth pour savoir comment modifier le code de couplage.

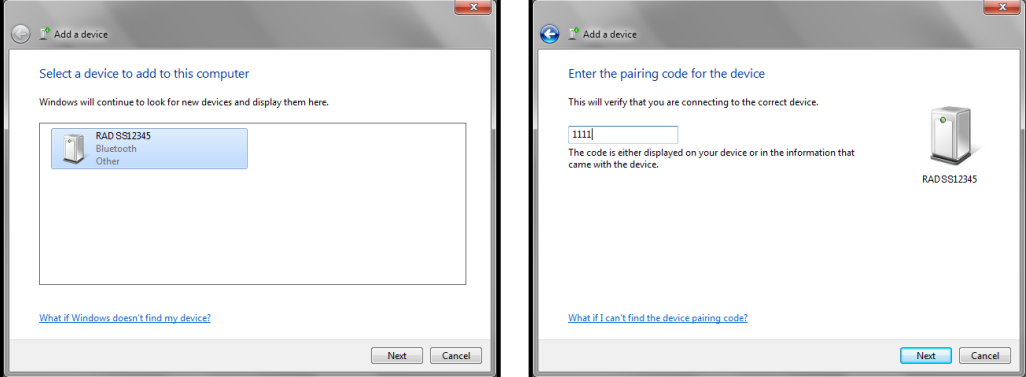

Figure 5.2.1-3: Liste des appareils Bluetooth Figure 5.2.1-4: Entrer le code d'association

- 5. Ouvrez le logiciel RT Data Logger.
- 6. Sélectionnez « **Scan All Active Transducers** » dans le bas de l'écran (Figure 5.2.1-5). Le Smart Socket devrait maintenant être connecté à l'ordinateur. Poursuivez avec la configuration ou le téléchargement des données comme indiqué plus loin dans cette section.

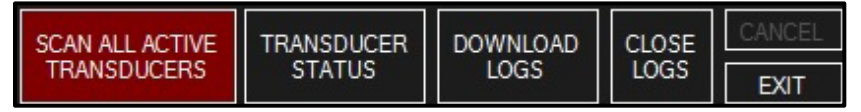

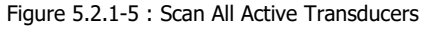

**Remarque** : Pour le dépannage, consultez la Section 7.2 – Activer le Bluetooth : dépannage.

## <span id="page-18-0"></span>**5.2.2 Connexion à WIN 11**

- 1. Allez à « **Bluetooth et appareils** »; vous pouvez y accéder par la barre d'état de système et en faisant un clic droit sur le symbole, puis en sélectionnant « **Accédez aux paramètres »** (Figure 5.2.2-1).
- 2. Une fois dans « **Bluetooth et appareils** », sélectionnez la flèche dans la rangée « **Appareils** ».
- 3. Dans la page « **Appareils** », faites défiler vers le bas et sélectionnez « **Avancé** » à partir de « **Détection des appareils Bluetooth** » (Figure 5.2.2-3).
- 4. Revenez vers le haut de la page « **Appareils** » et sélectionnez « **Ajouter un appareil** ».
- 5. À l'écran « **Ajouter un appareil** », sélectionnez « **Bluetooth** ».
- 6. À partir de la liste, sélectionnez le Smart Socket.
- 7. À l'invite, entrez le code de couplage.
- **Remarque** : Le code de couplage par défaut est « 1111 ».

**Note**: Il se peut que les sockets plus récents n'exigent pas de code de couplage.

8. Si la connexion échoue, tentez de nouveau la connexion au Smart Socket.

**Remarque :** Le délai de connexion peut expirer au premier essai.

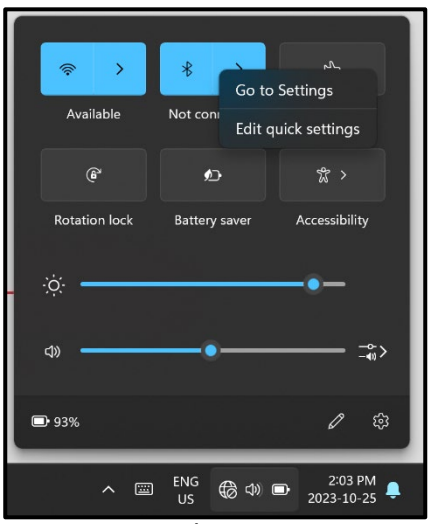

Figure 5.2.2-1: Paramètres Bluetooth de la barre d'état de système

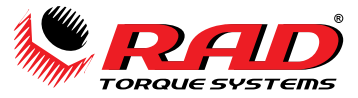

9. Le Smart Socket apparaîtra sous « **Autres appareils** » une fois le couplage effectué, mais pourrait afficher « **Non connecté** ».

**Remarque :** La connexion est en mode veille et s'activera lorsque la connexion au logiciel RT Data Logger sera établie.

- 10. Ouvrez le logiciel RT Data Logger.
- 11. Sélectionnez « **Scan All Active Transducers** » au bas de l'écran (Figure 5.2.2-2). Le Smart Socket devrait maintenant être connecté à l'ordinateur. Poursuivez avec la configuration ou le téléchargement des données comme indiqué plus loin dans cette section.

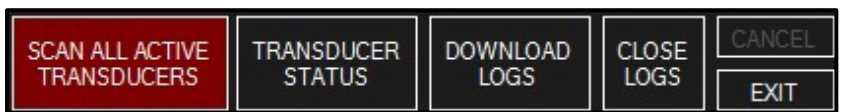

Figure 5.2.2-2 : **Scan All Active Transducers**

**Remarque :** Pour le dépannage, reportez-vous à la Section 7.2 – Activer le Bluetooth : dépannage

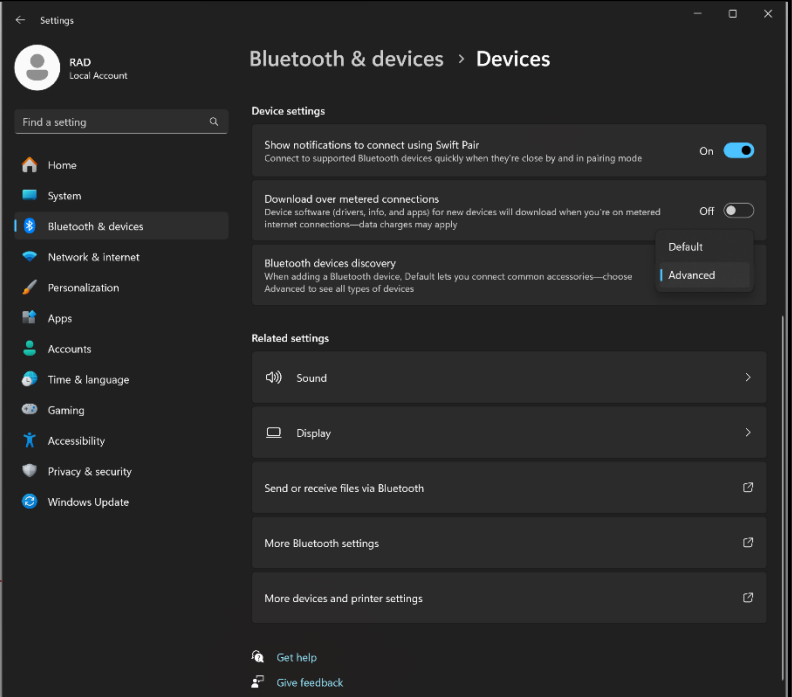

Figure 5.2.2-3: Page des appareils avec la détection des appareils Bluetooth

## <span id="page-19-0"></span>**5.3 Télécharger tous les journaux de données**

**Remarque** : Le Smart Socket peut contenir jusqu'à 360 journaux. Si le nombre de journaux stockés dans le Smart Socket dépasse 360, ceux-ci doivent être téléchargés dans le logiciel Data Logger et supprimés du Smart Socket (reportez-vous à la Section 5.4 – Supprimer (fermer) les journaux de données).

Le logiciel RT Data Logger vous permet de télécharger les fichiers journaux de données du Smart Socket à un ordinateur.

- 1. Appuyez sur le bouton « **Download Logs** » dans l'écran principal (Figure 5.3-1).
- 2. Le logiciel Data Logger téléchargera toutes les données à partir de l'appareil.
- 3. Une fois les journaux téléchargés, on vous demandera d'ajouter des descriptions de l'outil et des journaux de données. Ces descriptions devraient contenir de l'information qui vous aidera à identifier les données.

| SCAN ALL ACTIVE   TRANSDUCER   DOWNLOAD   CLOSE<br><b>TRANSDUCERS</b><br><b>STATUS</b><br>LOGS | LOGS | FXIT |
|------------------------------------------------------------------------------------------------|------|------|
|------------------------------------------------------------------------------------------------|------|------|

Figure 5.3-1: Bouton **Download Logs**

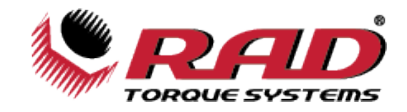

## <span id="page-20-0"></span>**5.4 Supprimer (fermer) les journaux de données**

La fermeture des journaux de données permet à l'opérateur de retirer le journal de l'appareil. L'information du journal demeurera accessible à partir du logiciel Data Logger. Le titre du journal fermé sera automatiquement modifié afin de refléter sa date de fermeture.

#### **Pour fermer un journal de données** :

- 1. Sélectionnez le journal que vous souhaitez fermer.
- 2. Sélectionnez « **Close Logs** » situé sous le menu « Tool » ou appuyez sur le bouton « **Close Logs** » au bas de l'écran principal (Figure 5.4-1).

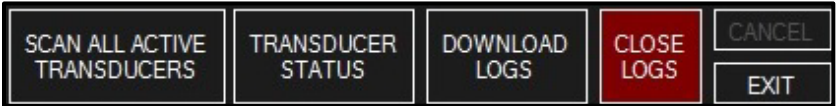

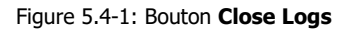

3. Le nom du fichier journal sera automatiquement changé pour « **Closed** » avec la date et l'heure de la fermeture. (Figure 5.4-2).

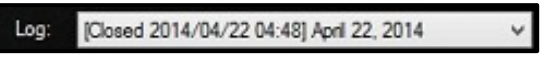

Figure 5.4-2: Exemple d'un journal fermé

## <span id="page-20-1"></span>**5.5 Produire des rapports de journal de données**

Cette fonction permet à l'utilisateur de produire un rapport de journal de données pour un journal de données sélectionné.

#### **Pour produire un rapport de journal de données** :

- 1. Sélectionnez le journal de données pour lequel vous voulez produire un rapport.
- 2. Dans le menu déroulant « File », appuyez sur « **Generate Data Log Report** » (Figure 5.5-1).

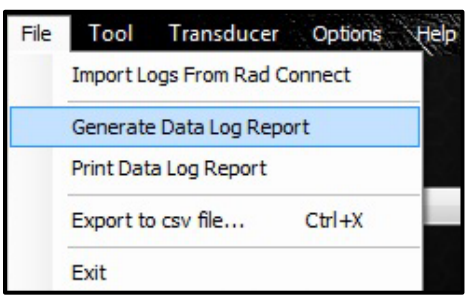

Figure 5.5-1: Bouton **Generate Report**

3. Le rapport produit sera ensuite affiché (Figure 5.5-2).

| <b>TORQUE SYSTEMS</b><br>24/06/2014 2:28:52 PM                                                                      |                    |                     | NEW WORLD TECHNOLOGIES INC.<br>30580 Progressive Way<br>Abbotsford, British Columbia<br>V2T 6Z2. Canada<br>Tel: 604-852-0405<br>Fax: 604-852-0269 |                  |               |              |                                   |
|----------------------------------------------------------------------------------------------------|--------------------|---------------------|----------------------------------------------------------------------------------------------------|------------------|---------------|--------------|-----------------------------------|
| Tool Serial # SS00302 -- Description: SS00302<br>Log File: [Closed 2014/06/24 11:27] Imported Log -- Status: Closed |                    |                     |                                                                                                    |                  |               |              |                                   |
| <b>Time Stamp</b>                                                                                                   | Bolt<br><b>Num</b> | Retry<br><b>Num</b> | <b>Target</b><br>Torque                                                                                                    | Actual<br>Torque | <b>Result</b> | <b>Units</b> | <b>Duration</b><br><b>Seconds</b> |
| 23/06/2014 2:33:43 PM                                                                                               | 1                  | $\Omega$            | 0.00                                                                                                    | $-1.681.00$      | <b>PASSED</b> | <b>FTLB</b>  | 1.67                              |
| 23/06/2014 2:35:37 PM                                                                                               | $\overline{2}$     | $\theta$            | 0.00                                                                                                    | 244.00           | <b>PASSED</b> | <b>FTLB</b>  | 1.67                              |
| 23/06/2014 2:35:52 PM                                                                                               | 3                  | $\theta$            | 0.00                                                                                                    | $-183.00$        | PASSED        | <b>FTLB</b>  | 1.67                              |
| 23/06/2014 2:36:04 PM                                                                                               | $\overline{4}$     | $\theta$            | 0.00                                                                                                    | 411.00           | <b>PASSED</b> | <b>FTLB</b>  | 1.67                              |
| 23/06/2014 2:36:43 PM                                                                                               | 5                  | $\theta$            | 0.00                                                                                                    | $-338.00$        | <b>PASSED</b> | <b>FTLB</b>  | 1.67                              |
| 23/06/2014 2:37:27 PM                                                                                               | 6                  | $\Omega$            | 0.00                                                                                                    | 829.00           | <b>PASSED</b> | <b>FTLB</b>  | 1.67                              |
| 23/06/2014 2:37:46 PM                                                                                               | $\overline{7}$     | $\theta$            | 0.00                                                                                                    | $-647.00$        | PASSED        | <b>FTLB</b>  | 1.67                              |
| 23/06/2014 2:38:02 PM                                                                                               | $\overline{8}$     | $\Omega$            | 0.00                                                                                                    | 1,207.00         | <b>PASSED</b> | <b>FTLB</b>  | 1.67                              |
| 23/06/2014 2:38:07 PM                                                                                               | $\overline{9}$     | $\Omega$            | 0.00                                                                                                    | $-852.00$        | PASSED        | <b>FTLB</b>  | 1.67                              |
| 23/06/2014 2:38:39 PM                                                                                               | 10                 | $\theta$            | 0.00                                                                                                    | 1.580.00         | <b>PASSED</b> | <b>FTLB</b>  | 1.67                              |
| 23/06/2014 2:38:44 PM                                                                                               | 11                 | $\Omega$            | 0.00                                                                                                    | $-1.023.00$      | <b>PASSED</b> | <b>FTLB</b>  | 1.67                              |
| 23/06/2014 2:44:29 PM                                                                                               | 12                 | $\theta$            | 0.00                                                                                                    | 236.00           | <b>PASSED</b> | <b>FTLB</b>  | 1.67                              |
|                                                                                                    |                    |                     |                                                                                                    |                  |               |              |                                   |

Figure 5.5-2 : Exemple de rapport de journal de données produit

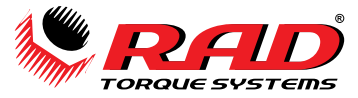

4. À partir de la fenêtre du rapport produit, vous pouvez imprimer le rapport ou l'enregistrer dans un format de fichier différent.

## <span id="page-21-0"></span>**5.6 Imprimer des rapports**

Cette fonction permet à l'utilisateur d'imprimer un rapport de journal de données pour un journal de données sélectionné.

#### **Pour imprimer un rapport de journal de données** :

- 1. Sélectionnez le journal de données que vous voulez imprimer.
- 2. Dans le menu déroulant « File », appuyez sur « **Print Data Log Report** » (Figure 5.6-1).

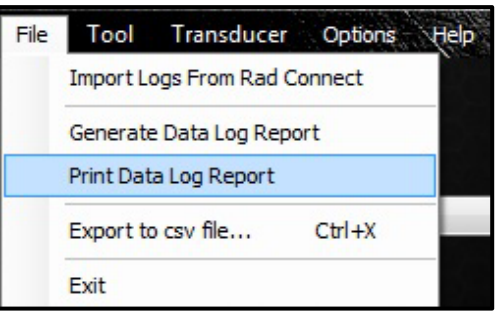

Figure 5.6-1: Bouton **Print Data Log Report**

3. Le rapport de journal de données s'imprimera à partir de l'imprimante par défaut configurée dans votre ordinateur.

## <span id="page-21-1"></span>**5.7 Exporter des données**

L'exportation de données permet à l'utilisateur d'enregistrer les journaux de données dans un autre emplacement et permet également d'imprimer les journaux de données.

1. Dans l'onglet « File », appuyez sur « **Export to csv file…** » (Figure 5.7-1).

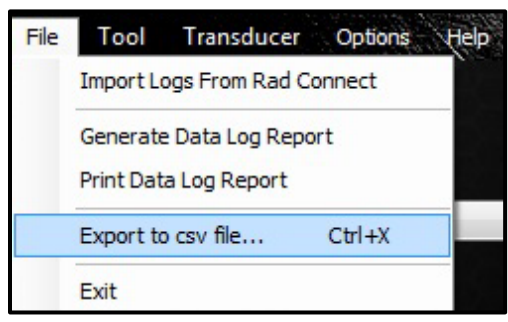

Figure 5.7-1: Bouton **Export**

2. Une fenêtre de dialogue s'affichera, demandant d'exporter tous les journaux de données ou seulement le journal de données sélectionné (Figure 5.7-2). Si « **Yes** » est sélectionné, tous les journaux de données seront exportés. Si « **No** » est sélectionné, seul le journal de données actuellement sélectionné sera exporté.

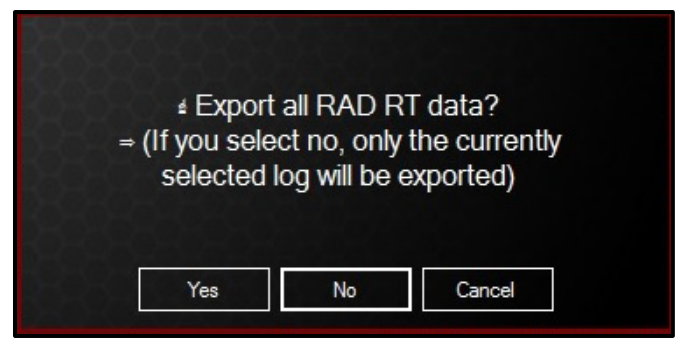

Figure 5.7-2: Fenêtre de dialogue **Export**

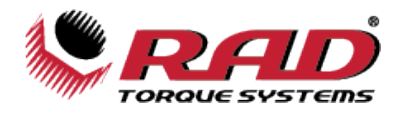

3. Après la confirmation de la réponse, « **Yes** » ou « **No** », un navigateur de fichiers s'ouvrira permettant d'indiquer l'emplacement où le fichier doit être enregistré (Figure 5.7-3).

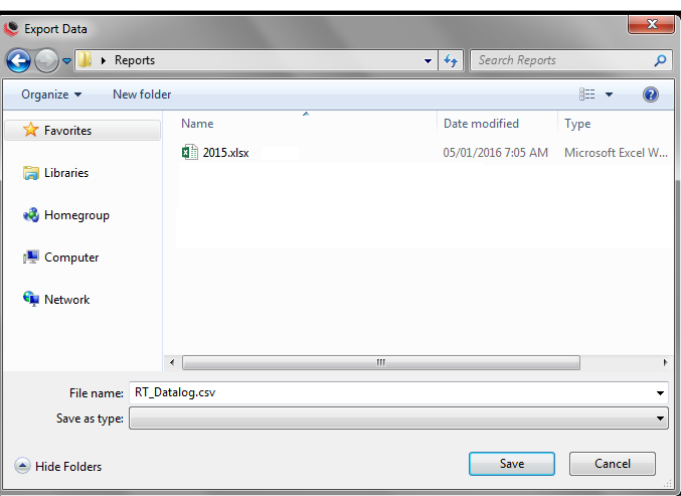

Figure 5.7-3: Enregistrement du journal de données

4. Le fichier peut maintenant être ouvert et modifié sur l'ordinateur.

## <span id="page-22-0"></span>**5.8 Modifier le NIP Bluetooth**

La modification du NIP Bluetooth permet à l'utilisateur de modifier le code de couplage du Smart Socket.

#### **Pour modifier le NIP Bluetooth** :

- 1. Connectez le Smart Socket à l'ordinateur. Reportez-vous à la Section 5.2 Connexion du Smart Socket à un ordinateur, pour de plus amples renseignements sur cette procédure.
- 2. À partir du menu « Tool », sélectionnez « **Bluetooth Pin** » (Figure 5.8-1).

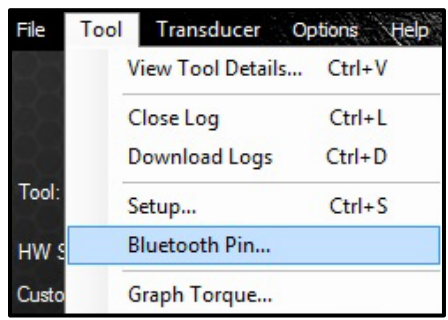

Figure 5.8-1: Bouton **Bluetooth Pin**

3. Une fenêtre de dialogue demandera de confirmer l'ancien NIP et d'entrer un nouveau NIP (Figure 5.8-2).

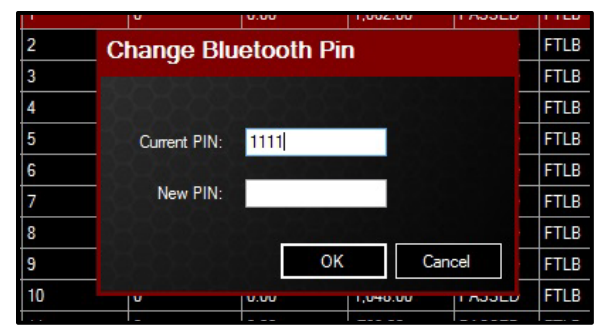

Figure 5.8-2 : Modification du NIP Bluetooth

- **Remarque :** Le nouveau NIP doit comporter quatre chiffres et ne peut pas être « 0000 ».
- 4. Après avoir entré le nouveau NIP, réinitialisez le Smart Socket et connectez-le de nouveau à l'ordinateur à l'aide du nouveau code de couplage.

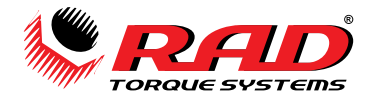

## <span id="page-23-0"></span>**6.0 CONFIGURATION AVANT LE DÉPLOIEMENT**

Avant chaque déploiement, l'utilisateur devrait s'assurer que le Smart Socket est configuré comme souhaité. L'accès à un ordinateur exécutant le logiciel RT Data Logger est requis.

La configuration comprend l'horloge (date/heure), les unités de mesure, les modes de fonctionnement et, si la fonction Target Pass/Fail est activée, les valeurs de réglage du couple cible et la tolérance Pass/Fail.

Voir la Section 5.1 – *Installation du logiciel et configurations système requises* pour de plus amples renseignements sur l'installation du logiciel RT Data Logger.

Voir la Section 5.2 - Connexion du Smart Socket à un ordinateur pour de plus amples renseignements sur la façon de connecter le Smart Socket à l'ordinateur.

## <span id="page-23-1"></span>**6.1 Configuration de l'outil**

À partir du menu déroulant « Tool », sélectionnez « **Setup** » (Figure 6.1-1).

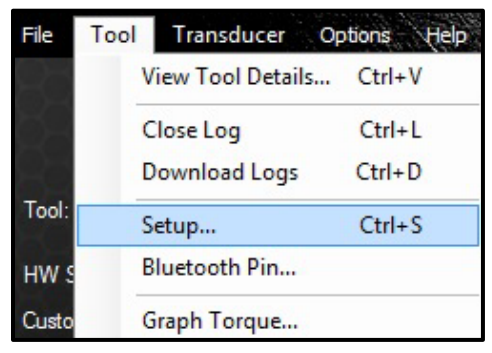

Figure 6.1-1: Le bouton **Setup**

Le menu **Tool Setup** s'affichera (Figure 6.1-2).

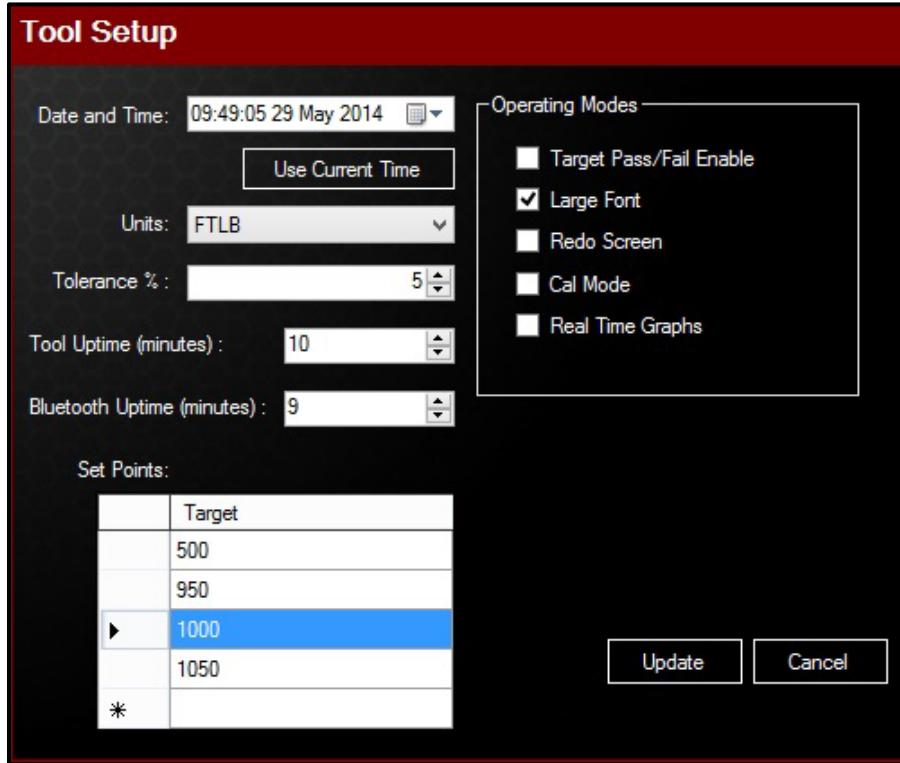

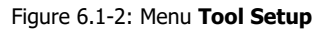

Lorsque toutes les modifications souhaitées auront été apportées, appuyez sur « **Update** ».

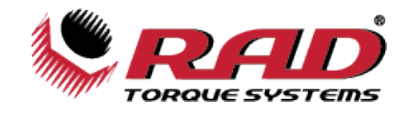

#### <span id="page-24-0"></span>**6.1.1 Date et heure**

La date et l'heure peuvent être réglées manuellement ou automatiquement. Appuyez sur « **Use Current Time** » pour utiliser la date et l'heure de l'ordinateur. On peut également utiliser l'icône de calendrier à la droite de la zone de texte pour trouver rapidement la date exacte.

#### <span id="page-24-1"></span>**6.1.2 Unités de mesure**

Sélectionnez les unités de mesure souhaitées à partir du menu « **Units** » (Figure 6.1.2-1). Les choix possibles sont Inch-Ounces (pouces-onces) (**INOZ**), Inch-Pounds (pouces-livres) (**INLB**), Foot-Pounds (pieds-livres) (**FTLB**) et Newton-Metres (newtons-mètres) (**Nm)**.

| Units:   | I FTLB                     |  |
|----------|----------------------------|--|
| ince % : | <b>INOZ</b><br><b>INLB</b> |  |
|          | F                          |  |
|          | Nm                         |  |

Figure 6.1.2-1: Menu déroulant **Units**

## <span id="page-24-2"></span>**6.1.3 Tolérance cible**

Dans le champ « **Tolerance %** », entrez le pourcentage de tolérance souhaité au-dessus ou en dessous de la cible pour déterminer un résultat « Pass » ou « Fail ». La valeur par défaut est 5%.

**Remarque :** Le Mode de fonctionnement «**Target Pass/Fail Enable** » doit être activé pour que le paramètre de tolérance s'applique. Reportez-vous à la Section 6.2 - Modes de fonctionnement pour de plus amples renseignements sur cette option.

### <span id="page-24-3"></span>**6.1.4 Durée de fonctionnement de l'outil**

« **Tool Uptime** » (durée de fonctionnement de l'outil) est le laps de temps (en minutes) avant que l'appareil passe en mode veille pendant une période d'inactivité. Par défaut, ce laps de temps est réglé à 10 minutes. Le Smart Socket ne passera pas en mode veille pendant qu'il est rechargé ou connecté à un ordinateur.

### <span id="page-24-4"></span>**6.1.5 Durée de fonctionnement de Bluetooth**

« **Bluetooth Uptime** » (durée de fonctionnement de Bluetooth) est le laps de temps (en minutes) avant que la connectivité Bluetooth soit interrompue. Par défaut, ce laps de temps est réglé à 9 minutes.

#### <span id="page-24-5"></span>**6.1.6 Valeurs de réglage**

Le champ « **Set Points** » (Figure 6.1.5-1) présente la liste des valeurs de couple cible actuellement enregistrées. Pour choisir la valeur de réglage actuelle, cliquez sur la valeur cible souhaitée. Pour ajouter une nouvelle cible, appuyez sur l'astérisque (**\***) dans le coin inférieur gauche, puis entrez la valeur souhaitée. Pour modifier une cible, cliquez deux fois sur la cible que vous voulez modifier et entrez la nouvelle valeur. **Remarque :** Il y a une flèche à côté de la cible actuellement sélectionnée.

**Remarque :** Le mode de fonctionnement « **Target Pass/Fail Enable** » doit être activé pour que les valeurs de réglage cible puissent s'appliquer. Reportez-vous à la Section 6.2 – Modes de fonctionnement pour de plus amples renseignements sur cette option.

| Set Points: |        |  |
|-------------|--------|--|
|             | Target |  |
|             | 950    |  |
|             | 500    |  |
|             | 1000   |  |
|             | 1050   |  |
| ∗           |        |  |

Figure 6.1.6-1: Champ **Set Points**

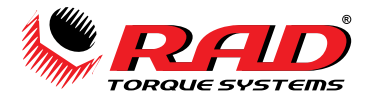

## <span id="page-25-0"></span>**6.2 Modes de fonctionnement**

Pour accéder aux Modes de fonctionnement, sélectionnez « **Setup »** à partir du menu déroulant « Tool » dans le logiciel RT Data Logger.

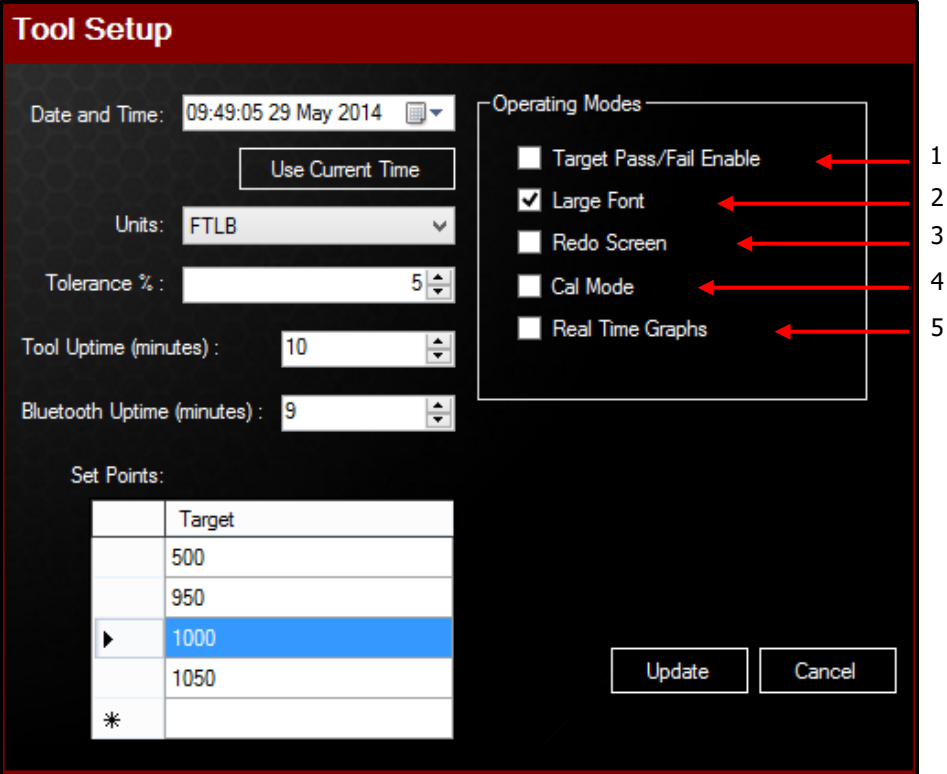

Figure 6.2-1: Menu **Tool Setup**

**Modes de fonctionnement** (reportez-vous à la Figure 6.2-1 ci-dessus) :

1. **Target Pass/Fail Enable** (voir les Sections 4.5 – Fonctionnement avec le mode cible activé et 4.6 – Fonctionnement avec le mode cible désactivé) :

Lorsque « Target Pass/Fail Enable » est activé, le couple cible (voir la Section 6.1.6 - Valeurs de réglage) et la méthode de mesure (« Peak » ou « Track ») s'afficheront à l'écran ACL.

Lorsque « Target Pass/Fail Enable » est désactivé, le Smart Socket sera en mode « Audit » et mesurera, affichera et enregistrera le couple en fonction de la méthode de mesure sélectionnée (voir la Section 4.3 – Méthode de mesure).

#### 2. **Large Font** :

Lorsque « Large Font » est activé, le Smart Socket affichera les lectures de couple en caractères plus gros sur l'écran ACL.

**Remarque :** L'option « Large Font » est activée par défaut.

#### 3. **Redo Screen** :

Déterminez si le numéro d'identification de boulon sera augmenté après un cycle de couple cible échoué (voir la Section 4.5 – Fonctionnement avec le mode cible activé pour de plus amples renseignements).

#### 4. **Cal Mode** :

Il n'est pas recommandé d'activer « Cal Mode » en tout temps. Lorsque « Cal Mode » est activé, le Smart Socket affichera les données de couple à partir des jauges de contrainte. Ces chiffres sont des valeurs brutes et ne se trouvent dans aucune unité de couple.

#### 5. **Real Time Graphs** :

**Remarque :** Le Smart Socket doit être connecté au logiciel Data Logger pour utiliser le mode « Real Time Graph ». Reportezvous à la Section 5.2 – Connexion du Smart Socket à un ordinateur pour de plus amples renseignements sur la façon de connecter le Smart Socket au logiciel Data Logger.

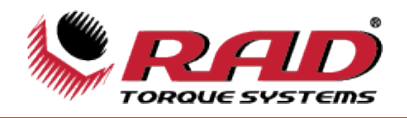

Lorsque « Real Time Graphs » est activé, l'utilisateur peut voir un graphique en temps réel du cycle de couple dans le logiciel RT Data Logger. Pour voir le graphique en temps réel, allez à l'onglet « Tool » et appuyez sur « **Graph Torque** » (Figure 6.2-3).

| File  | Tool | Transducer Options Help  |            |  |  |
|-------|------|--------------------------|------------|--|--|
|       |      | View Tool Details Ctrl+V |            |  |  |
|       |      | Close Log                | $Ctrl + L$ |  |  |
|       |      | Download Logs            | $Ctrl + D$ |  |  |
| Tool: |      | Setup                    | $Ctrl + S$ |  |  |
| HW.   |      | <b>Bluetooth Pin</b>     |            |  |  |
| lusto |      | Graph Torque             |            |  |  |

Figure 6.2-3 : Bouton **Graph Torque**

```
Le graphique « Torque vs Time » s'affichera ensuite à l'écran (Figure 6.2-4).
```
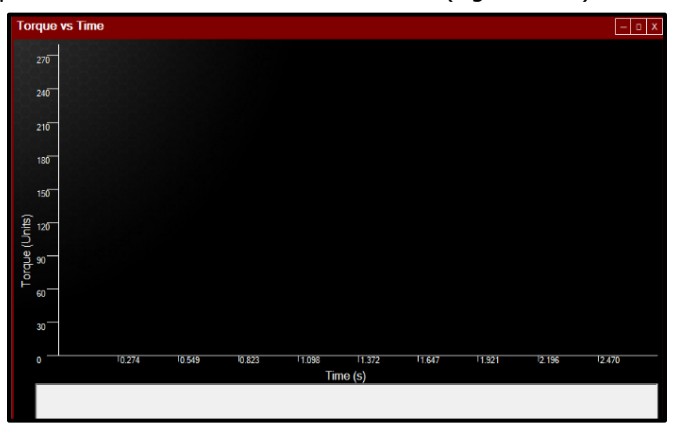

Figure 6.2-4: Graphique **Torque Vs Time**

Lorsqu'une tension est effectuée avec le Smart Socket, un graphique en temps réel est créé à l'écran « Torque vs Time » (Figure 6.2-5).

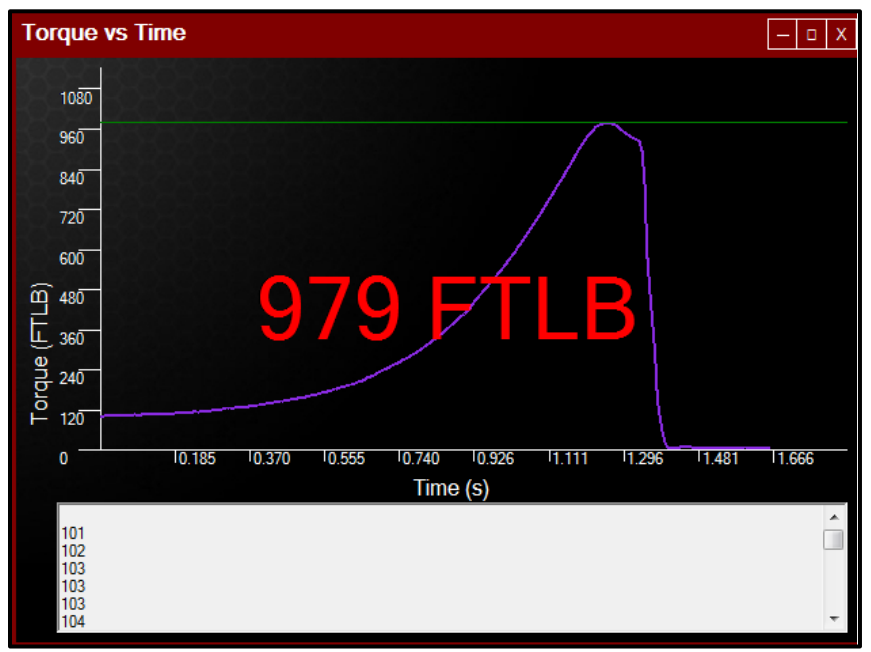

Figure 6.2-5 : Graphique en temps réel

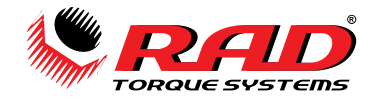

## <span id="page-27-0"></span>**7.0 DÉPANNAGE**

S'il y a un problème avec votre Smart Socket, assurez-vous d'abord d'avoir suivi toutes les directives dans le Manuel de l'utilisateur et que la batterie est chargée.

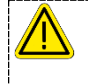

## **AVERTISSEMENT!**

N'ouvrez jamais le couvercle du Smart Socket sans l'autorisation de New World Technologies Inc. Ne retirez pas le couvercle de la batterie, et ne tentez pas de réparer l'appareil ou de remplacer la batterie. Ne touchez pas à aucun appareil électrique, connexion électrique ou câble exposé.

## <span id="page-27-1"></span>**7.1 Diagnostic de problème**

Les sections suivantes décrivent divers problèmes courants et la marche à suivre pour les résoudre.

Si le problème persiste, veuillez communiquer avec votre distributeur RAD autorisé ou avec le soutien technique de New World Technologies Inc.

### <span id="page-27-2"></span>**7.1.1 L'écran d'affichage est vide**

Solution :

- 1. Appuyez sur la touche du centre du clavier pour faire sortir le Smart Socket du mode veille.
- 2. Si l'écran demeure vide, connectez le Smart Socket au chargeur ou à un ordinateur et appuyez sur le bouton du centre.
- 3. Si l'écran demeure vide, appuyez sur le bouton de réinitialisation à l'arrière du Smart Socket pendant que l'appareil est toujours branché.
- 4. Si l'écran demeure vide, chargez le Smart Socket pendant 15 minutes et essayez de nouveau.
- Si le problème persiste après la charge, communiquez avec votre distributeur RAD pour un retour/inspection.

### <span id="page-27-3"></span>**7.1.2 L'écran affiche « Charge Required »**

La batterie du Smart Socket n'a pas suffisamment d'énergie pour fonctionner.

Solution :

Chargez le Smart Socket (reportez-vous à la Section 2.2 – Charge et entreposage de la batterie).

Si le message persiste après la charge, communiquez avec votre distributeur RAD pour un retour/inspection.

#### <span id="page-27-4"></span>**7.1.3 L'écran affiche « Battery Low »**

Solution :

Chargez le Smart Socket le plus tôt possible (reportez-vous à la Section 2.2 – Charge et entreposage de la batterie).

Si le message persiste, communiquez avec votre distributeur RAD pour un retour/inspection.

#### <span id="page-27-5"></span>**7.1.4 L'écran affiche « Logs Full »**

Solution :

Connectez le Smart Socket au logiciel de l'ordinateur, téléchargez les données et fermez le journal (reportezvous à la Section 5.0 – Opérations informatiques de journal de données).

Si le message persiste après avoir fermé le fichier journal, communiquez avec votre distributeur RAD pour obtenir du soutien technique.

**Remarque :** Le Smart Socket peut stocker environ 360 fichiers journaux.

## <span id="page-27-6"></span>**7.1.5 L'écran affiche « Ready » ou « Target », mais ne fait pas la mise à jour du cycle de couple**

Solution :

Assurez-vous que le Smart Socket a été téléchargé avant le cycle suivant.

Si l'erreur persiste, communiquez avec votre distributeur RAD pour un retour/inspection.

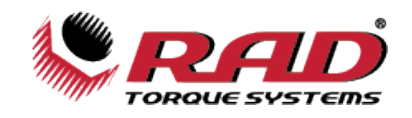

## <span id="page-28-0"></span>**7.1.6 L'écran affiche « Unload »**

Solution :

Appuyez sur le bouton du centre du clavier.

Si l'erreur persiste, communiquez avec votre distributeur RAD pour un retour/inspection.

## <span id="page-28-1"></span>**7.1.7 La batterie de conserve pas sa charge**

Solution :

La batterie doit être remplacée ; communiquez avec votre distributeur RAD pour un retour/inspection.

## <span id="page-28-2"></span>**7.1.8 Le Smart Socket ne se connecte pas à un ordinateur**

Si les pilotes ne se sont pas chargé automatiquement :

- **-** Assurez-vous que le Smart Socket est allumé.
- **-** Débranchez le Smart Socket de l'ordinateur, puis essayez de nouveau.
- **-** Assurez-vous que le câble Micro USB n'est pas endommagé et qu'il charge correctement le Smart Socket.

Si les pilotes se sont téléchargé :

- **-** Assurez-vous que le Smart Socket est allumé.
- **-** Appuyez sur « Scan Comms » dans le logiciel RT Data Logger.
- **-** Appuyez sur « Status » dans le logiciel RT Data Logger pour vous assurer que le Smart Socket est bel et bien connecté.

**Remarque:** Essayez de coupler le Smart Socket avec l'ordinateur une deuxième fois.

**Remarque :** Essayez d'utiliser un autre adaptateur Bluetooth.

Si le Smart Socket ne se connecte toujours pas à l'ordinateur ou au logiciel RT Data Logger, communiquez avec le soutien technique de New World Technologies Inc.

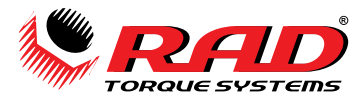

## <span id="page-29-0"></span>**7.2 Activer le Bluetooth : dépannage**

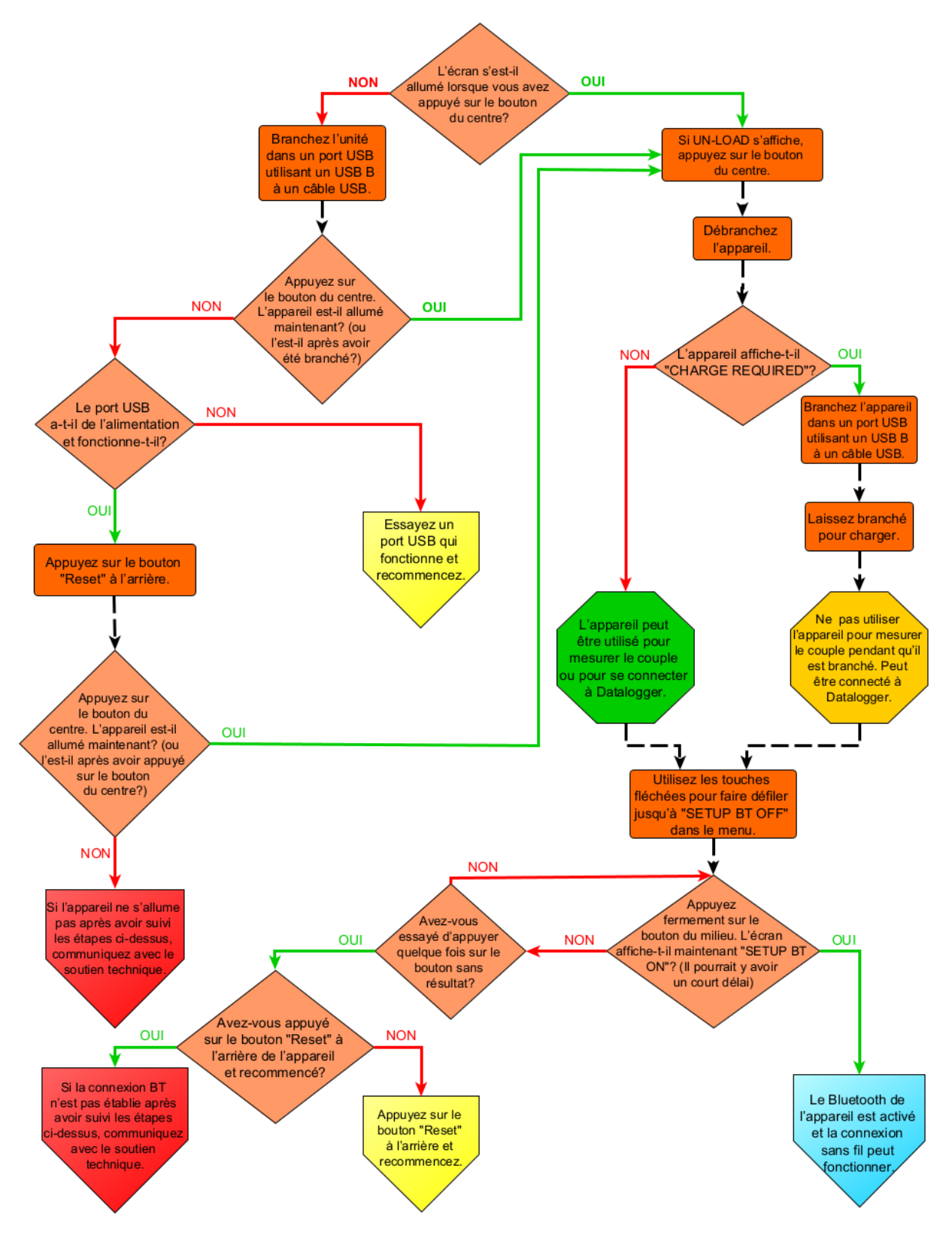

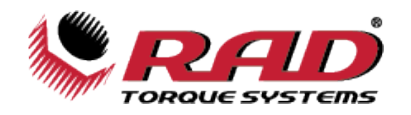

## <span id="page-30-0"></span>**8.0 RENSEIGNEMENTS SUPPLÉMENTAIRES**

Module Bluetooth utilisé avec ce produit :

NINA-W156-03B

Cet appareil contient FCC ID: XPYNINAW106 IC: 8595A-NINAW106

Cet appareil est conforme aux CNR exempts de licence d'Industrie Canada. Le fonctionnement est sujet aux deux conditions suivantes :

- 1) Cet appareil ne doit causer aucune interférence; et
- 2) Cet appareil doit accepter toute interférence captée, y compris une interférence susceptible de causer un fonctionnement indésirable.

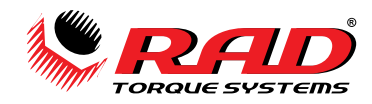

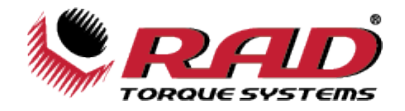

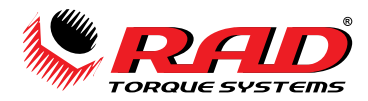

## <span id="page-33-0"></span>**9.0 POUR COMMUNIQUER AVEC NOUS**

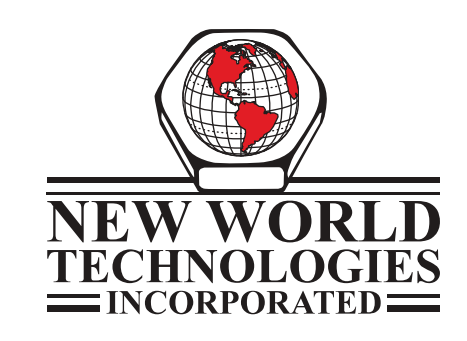

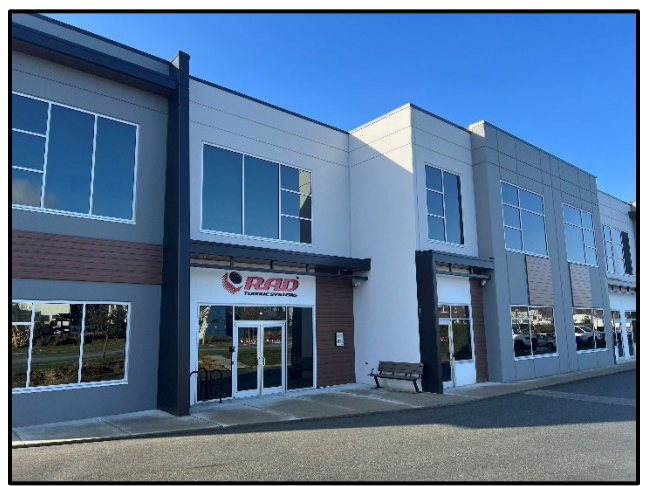

**Numéro sans frais :** 1-800-983-0044 **Télécopieur :** 604-852-0269 **Site web :** www.radtorque.com **Courriel :** info@radtorque.com

**Soutien technique : Téléphone :** 1-800-983-0044 (POSTE 227) **Courriel :** service@radtorque.com

**New World Technologies Inc.**

100-30722 Marshall Road Abbotsford, BC V2T 0H9 Canada

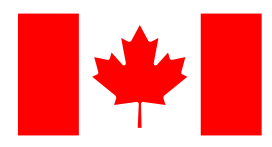

## **GARANTIE LIMITÉE DE L'OUTIL DE COUPLE RAD**

## **GARANTIE POUR LES OUTILS NEUFS**

Tout outil neuf portant le nom RAD et acheté auprès de New World Technologies Inc., ou de l'un de ses distributeurs ou agents autorisés, est garanti au nom de l'acheteur d'origine contre tout défaut de pièce ou de fabrication pendant un (1) an à compter de la date de la calibration d'origine. Les composantes de motorisation électrique comme les moteurs électriques, les commutateurs et les batteries, etc., sont garanties pendant six (6) mois à compter de la date de la calibration d'origine. En vertu des modalités de la présente garantie, New World Technologies Inc., à sa discrétion et FAB soit à son usine ou à un centre de service autorisé, remplacera ou réparera sans frais au nom de l'acheteur d'origine, toute pièce ou composante jugée défectueuse après examen par New World Technologies Inc., soit en raison de la fabrication ou de la pièce elle-même, ou les deux. Si un produit ou une pièce est remplacé dans le cadre de la présente garantie, ce produit ou cette pièce sera couvert par la portion restante de la garantie à compter de la date de la calibration d'origine.

## **GARANTIE POUR LES OUTILS RÉPARÉS**

Une fois la période de garantie d'un outil neuf échue, New World Technologies Inc., pendant une période de trois (3) mois à compter de la date de la réparation, remplacera ou réparera sans frais au nom de l'acheteur d'origine toute pièce ou composante jugée défectueuse après examen par New World Technologies Inc., soit en raison de la fabrication ou de la pièce elle-même, ou les deux. Si un produit ou une pièce est remplacé ou réparé en vertu des modalités de la présente garantie, ce produit ou cette pièce sera couvert par la portion restante de la garantie à compter de la date de la réparation d'origine. Pour bénéficier des garanties susmentionnées, un avis écrit doit être envoyé à New World Technologies Inc. dès la découverte d'une telle défectuosité, après quoi New World Technologies Inc. émettra une autorisation de retourner l'outil. L'article défectueux doit être retourné rapidement à New World Technologies Inc. en port payé. Le(s) bras de réaction utilisé(s) avec l'outil doivent également être retournés avec l'article.

## **EXCLUSIONS DE LA GARANTIE**

Les outils ou les accessoires que New World Technologies Inc. estime avoir été modifiés, mal employés, utilisés de façon excessive, endommagés, très usés en raison d'une utilisation excessive, perdus ou mal entretenus ne seront PAS couverts en vertu des modalités de la présente garantie. Les outils retournés sans le(s) bras de réaction ne seront pas couverts en vertu des modalités de la présente garantie. Les composants et accessoires consommables (comme les rallonges, les bras de réaction) ne sont pas couverts par la présente garantie. Les outils qui ont été réétiquetés sans le consentement préalable écrit de New World Technologies Inc. ne seront pas couverts par la présente garantie. L'équipement et les accessoires qui ne sont pas fabriqués par New World Technologies Inc. (instruments de mesure, etc.) sont uniquement garantis par la garantie d'origine du fabricant.

\*Il n'existe aucune autre garantie expresse. Les garanties Implicites, notamment les garanties de qualité marchande et d'adaptabilité à des fins particulières, sont limitées à un an à compter de la date de la calibration et dans les limites prévues par la loi. La responsabilité pour les dommages indirects en vertu de toutes les garanties est exclue dans la mesure où l'exclusion est prévue par la loi.

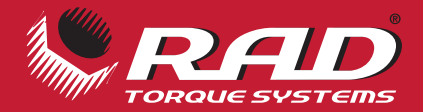

# PLUS LÉGER PLUS RAPIDE PLUS PUISSANT PLUS SÉCURITAIRE

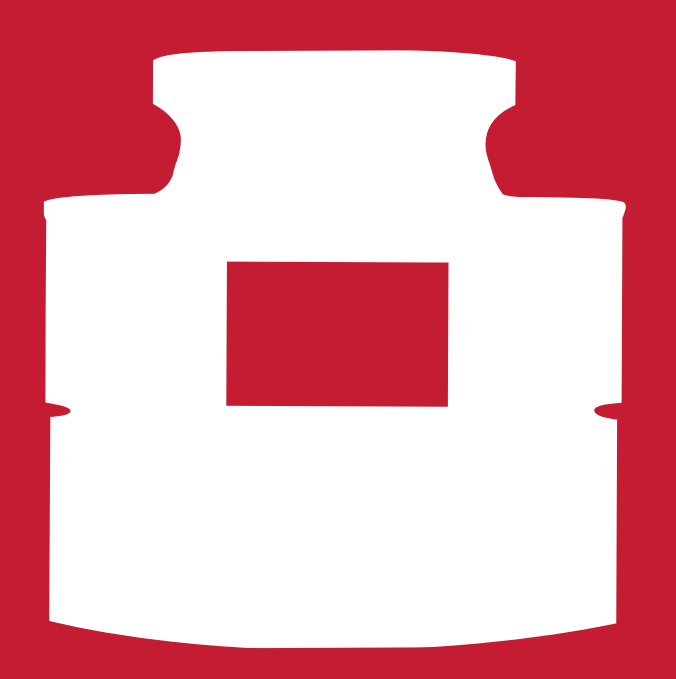

## **À PROPOS DE NEW WORLD TECHNOLOGIES INC.**

New World Technologies est un important fabricant de clés dynamométriques à poignée-pistolet pneumatiques, à batterie et électroniques. Nos produits évolués ont fait leurs preuves partout dans le monde dans des secteurs comme l'industrie pétrolière et gazière, la pétrochimie, les mines, l'industrie aérospatiale et le secteur manufacturier. Nous continuons d'investir dans les technologies de pointe et de les utiliser afin d'atteindre le niveau le plus élevé en matière d'innovation, de qualité et de performance, ce qui nous a permis d'obtenir de nombreux brevets pour nos produits.

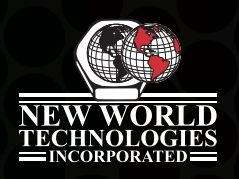

## NEW WORLD TECHNOLOGIES INC

#100 - 30722 MARSHALL RD | ABBOTSFORD, CB V2T 0H9 | CANADA 604.852.0405 | INFO@RADTORQUE.COM | RADTORQUE.COM